# **C-Rapor SLB C-Rapor SLB C-Rapor SLB**

### Panduan Pengguna Aplikasi

*@***-Rapor SLB** Kurikulum Merdeka Versi 2022.1

### Oleh: Tim Pengembang e-Rapor SLB

### **Untuk: Administrator**

Direktorat Pendidikan Masyarakat dan Pendidikan Khusus<br>Direktorat Jenderal PAUD, Pendidikan Dasar, dan Pendidikan Menengah Kementerian Pendidikan, Kebudayaan, Riset, dan Teknologi

### **1. Tentang** *e***-Rapor SLB Kurikulum Merdeka**

- Aplikasi e-Rapor KM SLB adalah aplikasi/perangkat lunak berbasis web yang berfungsi untuk manajemen penilaian dan menyusun laporan capaian kompetensi peserta didik (Rapor) pada satuan pendidikan jenjang sekolah dasar yang melaksanakan Kurikulum Merdeka.
- e-Rapor KM SLB dikembangkan dengan mengacu pada kaidah-kaidah sistem penilaian/asesmen sebagaimana termuat dalam Panduan Pembelajaran dan Asesmen Kurikulum Merdeka Tahun 2022 serta Panduan Pengembangan Projek Penguatan Profil Pelajar Pancasila Tahun 2022.
- e-Rapor KM SLB terintegrasi dengan aplikasi Dapodik melalui web services yang telah disediakan Dapodik.
- e-Rapor KM SLB dikembangkan oleh Tim Pengembang e-Rapor Direktorat Sekolah Dasar, Kemdikbudristek
- e-Rapor KM SLB dapat didownload dan digunakan secara gratis bagi seluruh sekolah jenjang Sekolah Dasar di indonesia yang telah melaksanakan Kurikulum Merdeka baik melalui Program Sekolah Penggerak maupun Pelaksana Kurikulum Merdeka secara Mandiri (IKM).

### **2. Persyaratan Teknis Berjalannya Sistem**

### **Syarat Teknis Server**

Untuk mendukung instalasi e-Rapor KM SLB Versi 2022.1 diperlukan server atau komputer yang difungsikan sebagai server dengan spesifikasi minimal:

- ◆ Prosesor setara dual core.
- OS windows 8, 10, 11(64/32 bit) atau Windows Server. RAM minimal 4 GB.
- Ruang kosong pada drive C minimal 1GB.

### **Langkah Persiapan**

Agar instalasi dapat berjalan dengan baik, beberapa hal yang harus dipersiapkan antara lain:

- Server atau computer yang difungsikan sebagai server Non aktifkan Windows firewall.
- Nonaktifkan anti virus yang terpasang pada server atau komputer saat proses instalasi.
- Pastikan pada server telah terinstall web browser terbaru tanpa plugin misalnya chrome atau mozilla firefox

### **3. Arus Data** *e***-Rapor KM SLB**

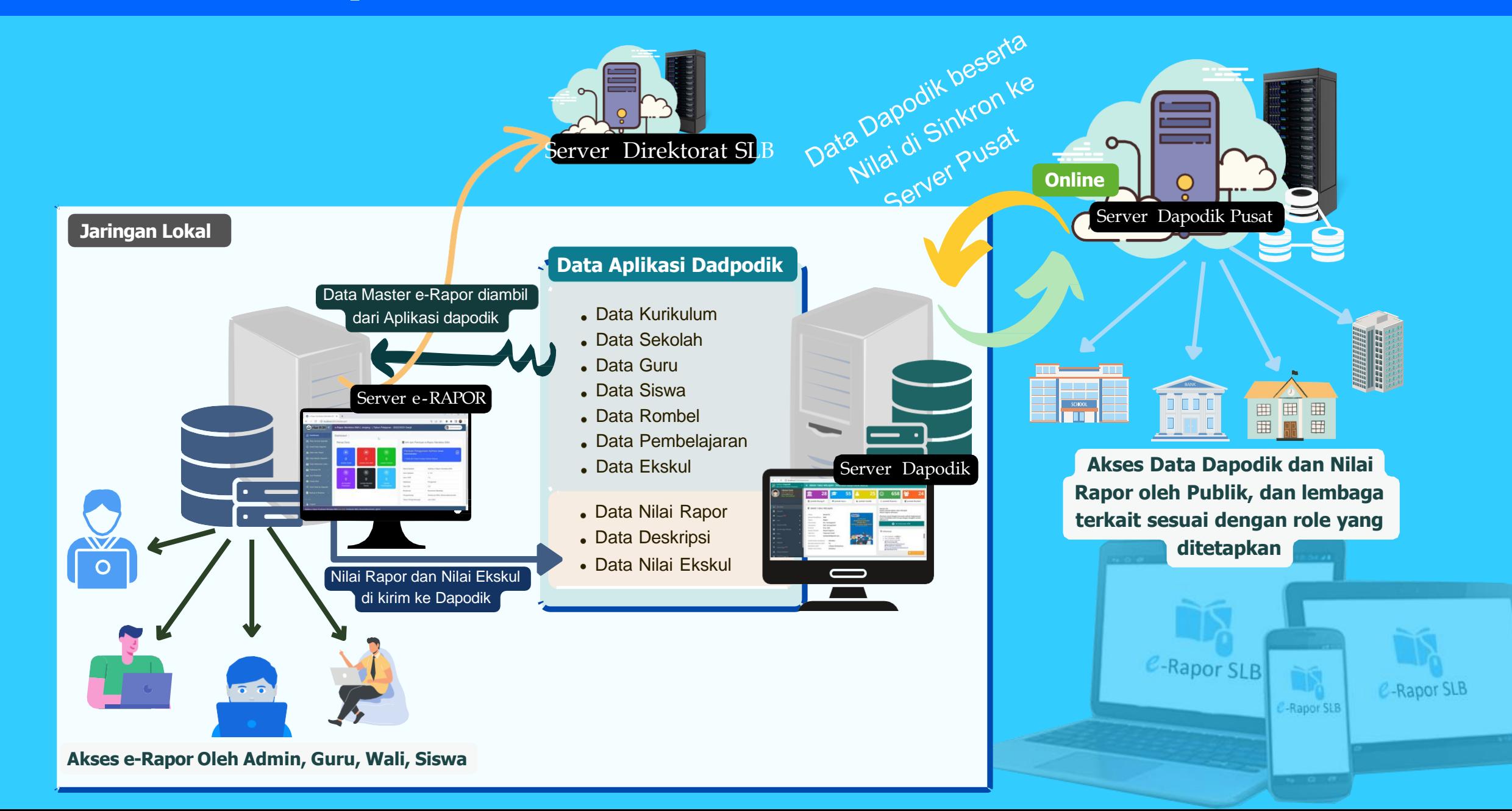

### **4. Konfigurasi Jaringan** *e***-Rapor KM SLB**

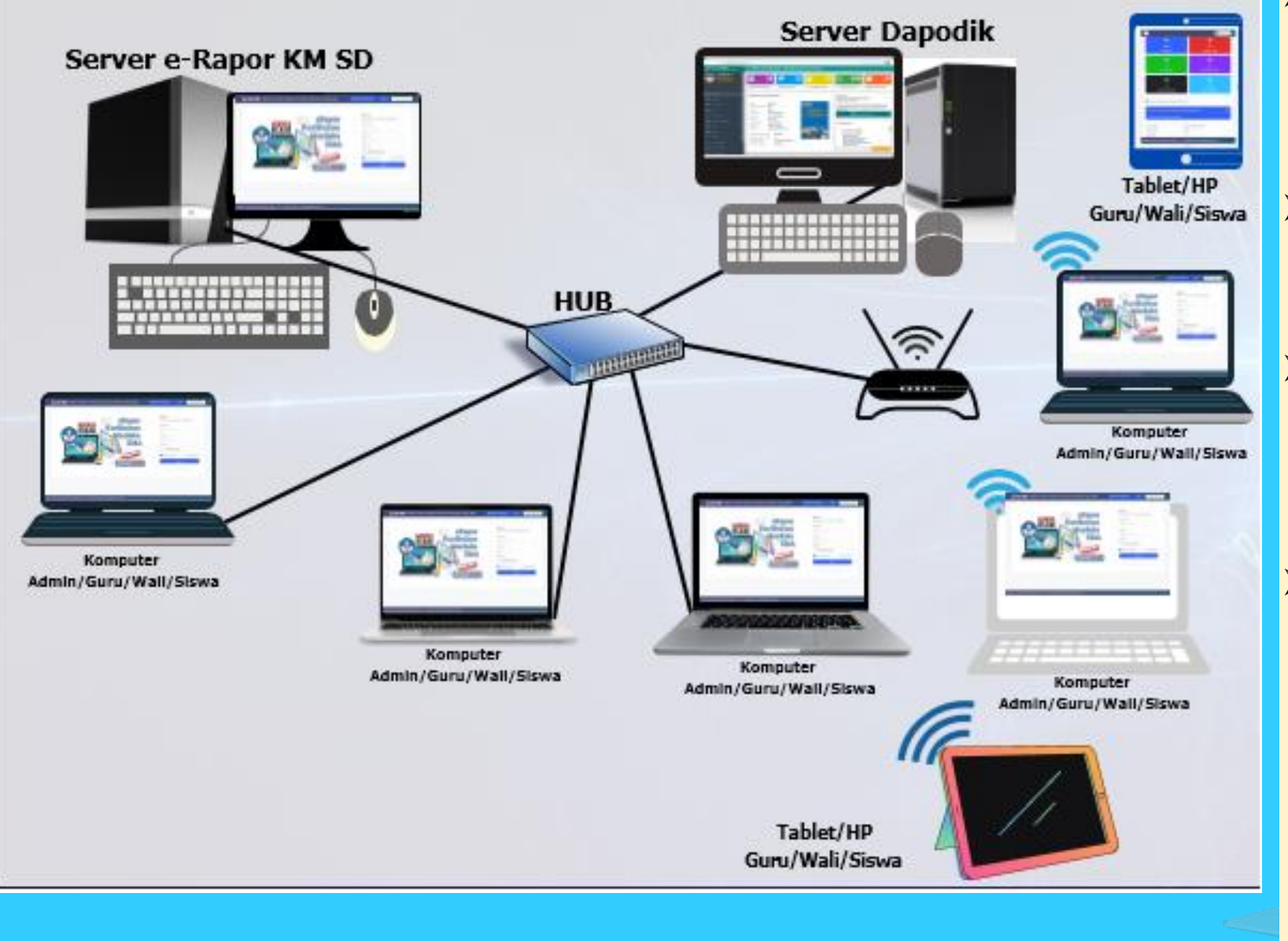

- Aplikasi e-Rapor KM SLB hanya dipasang pada salah satu komputer server (1 sekolah 1 aplikasi)
- Aplikasi e-Rapor tidak boleh diinstal pada setiap komputer guru
- Untuk kerja oleh guru mapel, wali kelas maupun siswa dilakukan melalui browser dengan mengakses IP server e-Rapor
- Untuk menghubungkan komputer Server e-Rapor KM SLB dengan Dapodik maupun dengan komputer guru/wali/siswa dapat dilakukan dengan menggunakan jaringan LAN baik dengan menggunkan Kabel LAN maupun Wifi

### **5. Alternatif Jaringan** *e***-Rapor KM SLB**

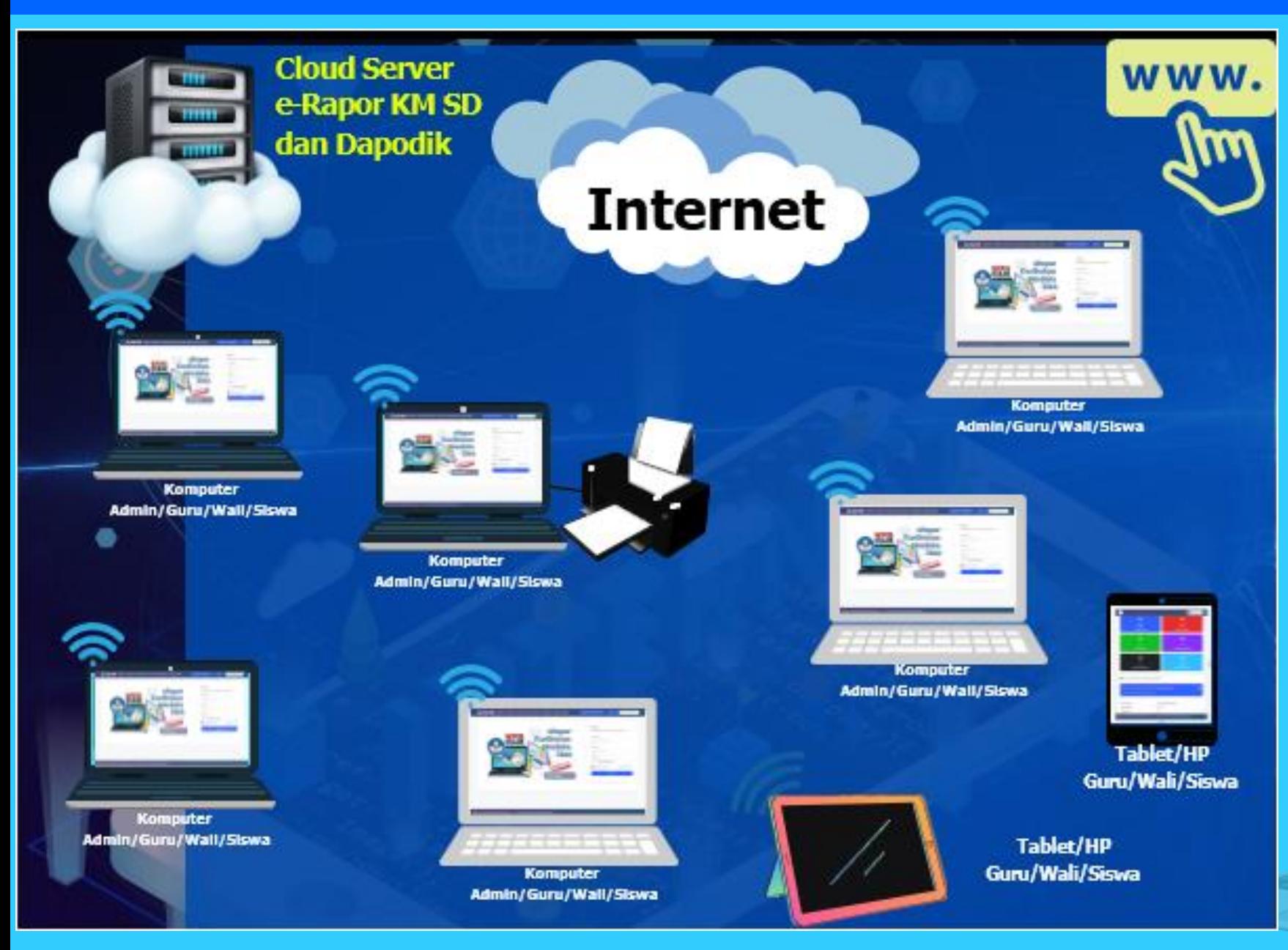

 Aplikasi e-Rapor KM SLB dan Dapodik dipasang pada Cloud Server (1 sekolah 1aplikasi) Untuk kerja oleh Admin, guru mapel, wali kelas maupun siswa dilakukan melalui browser dengan mengakses IP Cloud Server e-Rapor / Alamat Domain e-Rapor

 Agar Cloud Server e-Rapor KM SLB terhubung dengan komputer Admin/guru/wali/siswa

### **6. Alur Kerja Administrator**

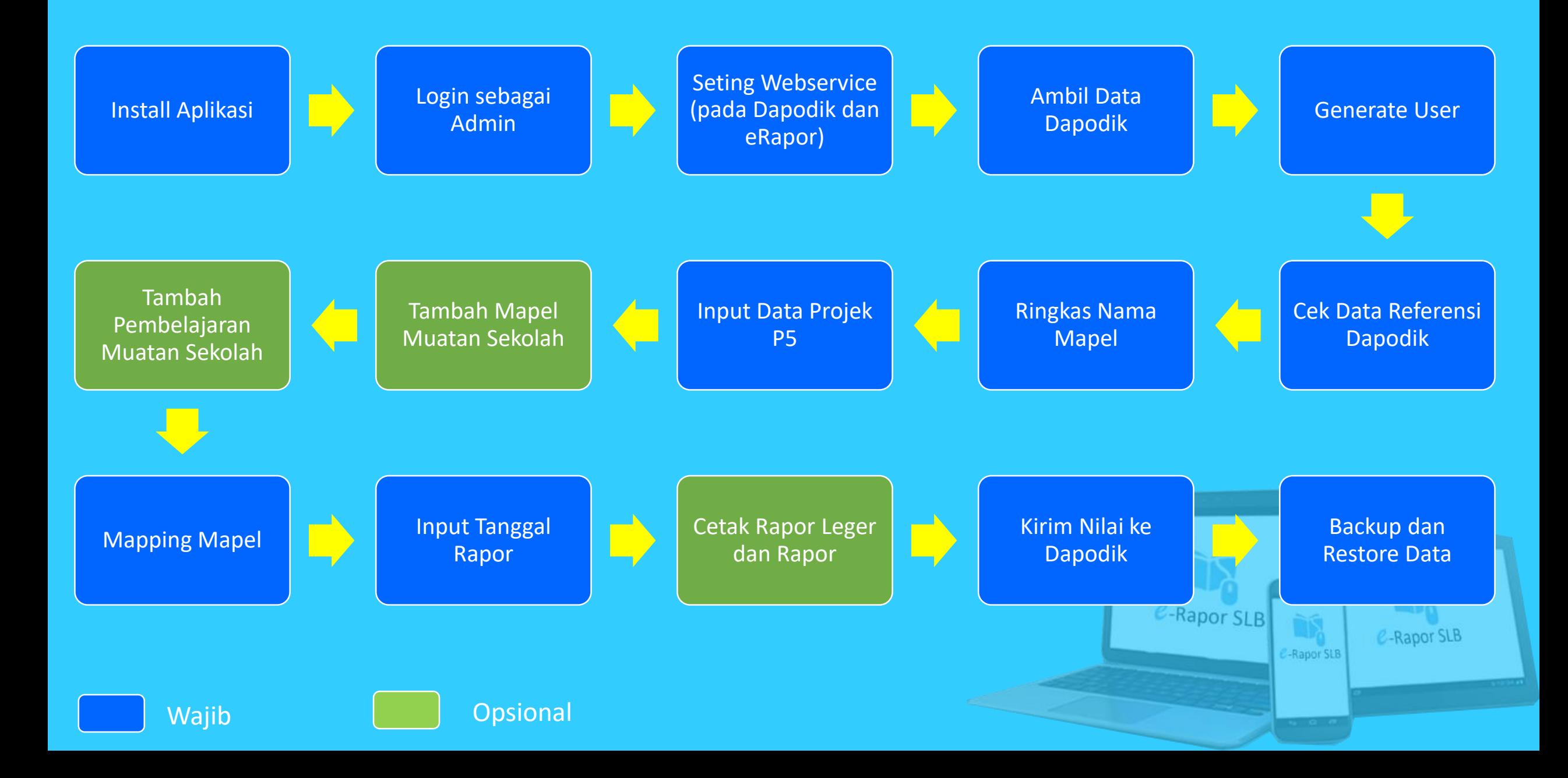

## **Login sebagai Administrator**

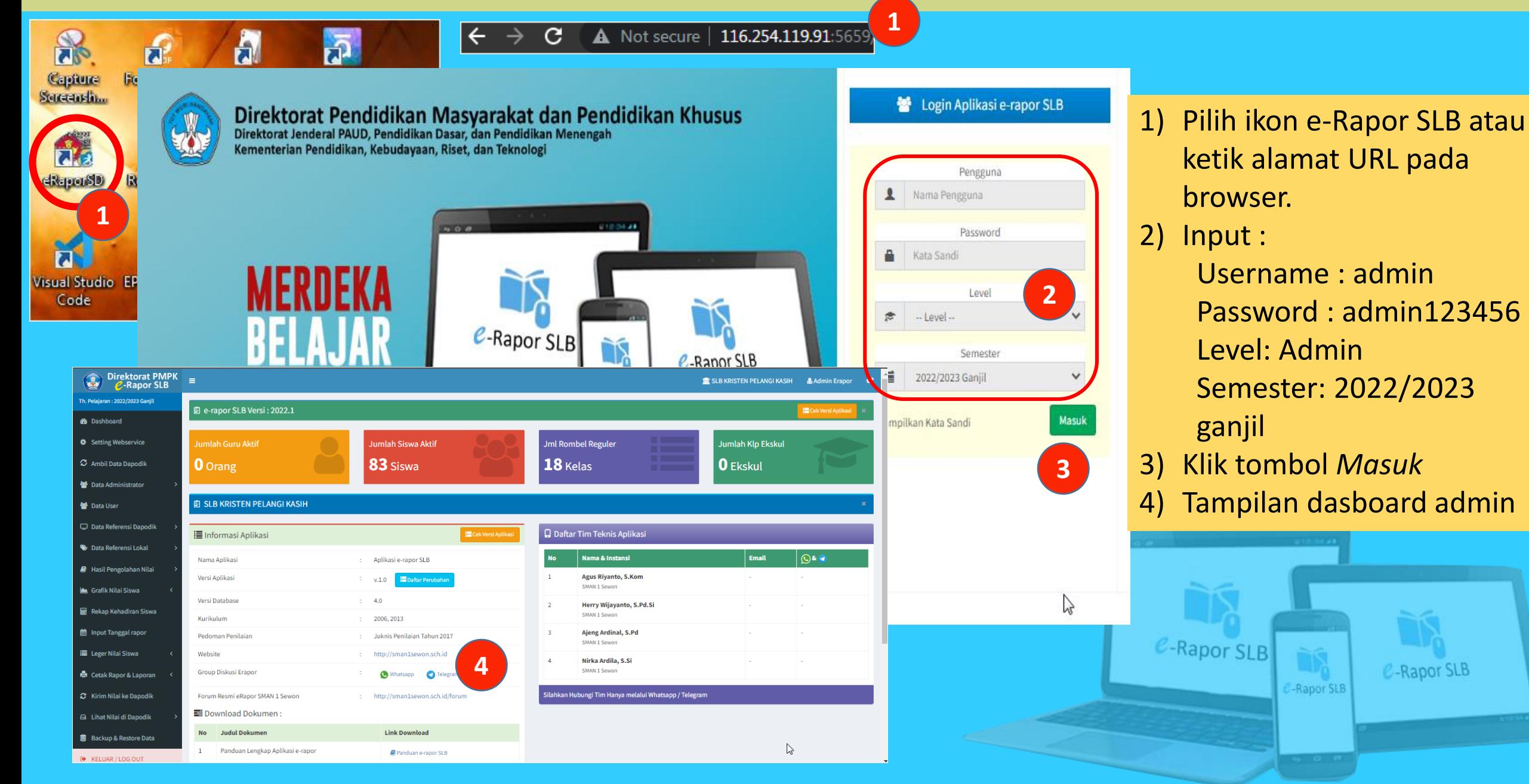

### **Seting Webservice pada Dapodik**

**6**

тЛ

**Salin Token** 

MhMxBif6tt7DxNh

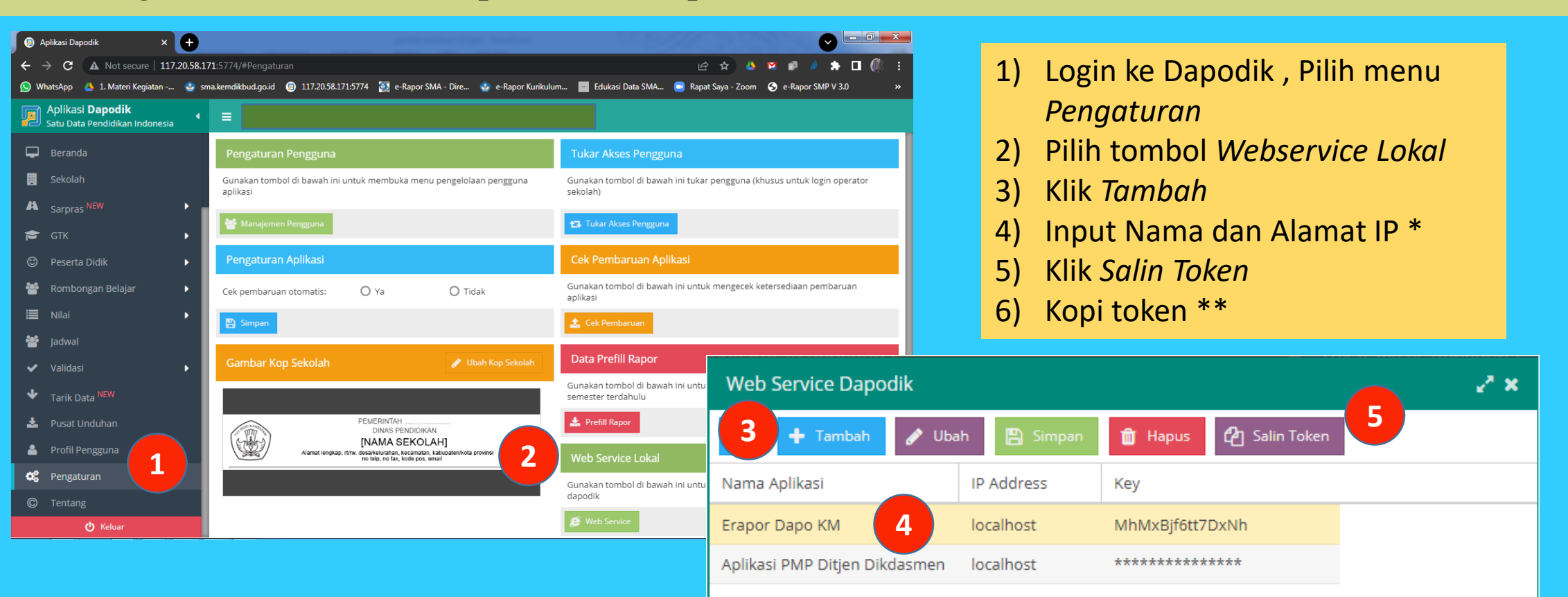

#### Keterangan :

\*) Jika eRapor terinstal satu komputer/server dengan Dapodik  $\mathbf x$ gunakan IP Adress localhost. Jika terpisah gunakan alamat IP Dapodik \*\*) Token dikopikan ke aplikasi eRapor saat setting webservice pada eRapor

> \*\*\*) Nama aplikasi yang terseting di Dapodik harus sama dengan nama pada eRapor

### **Seting Webservice** *e***-Rapor**

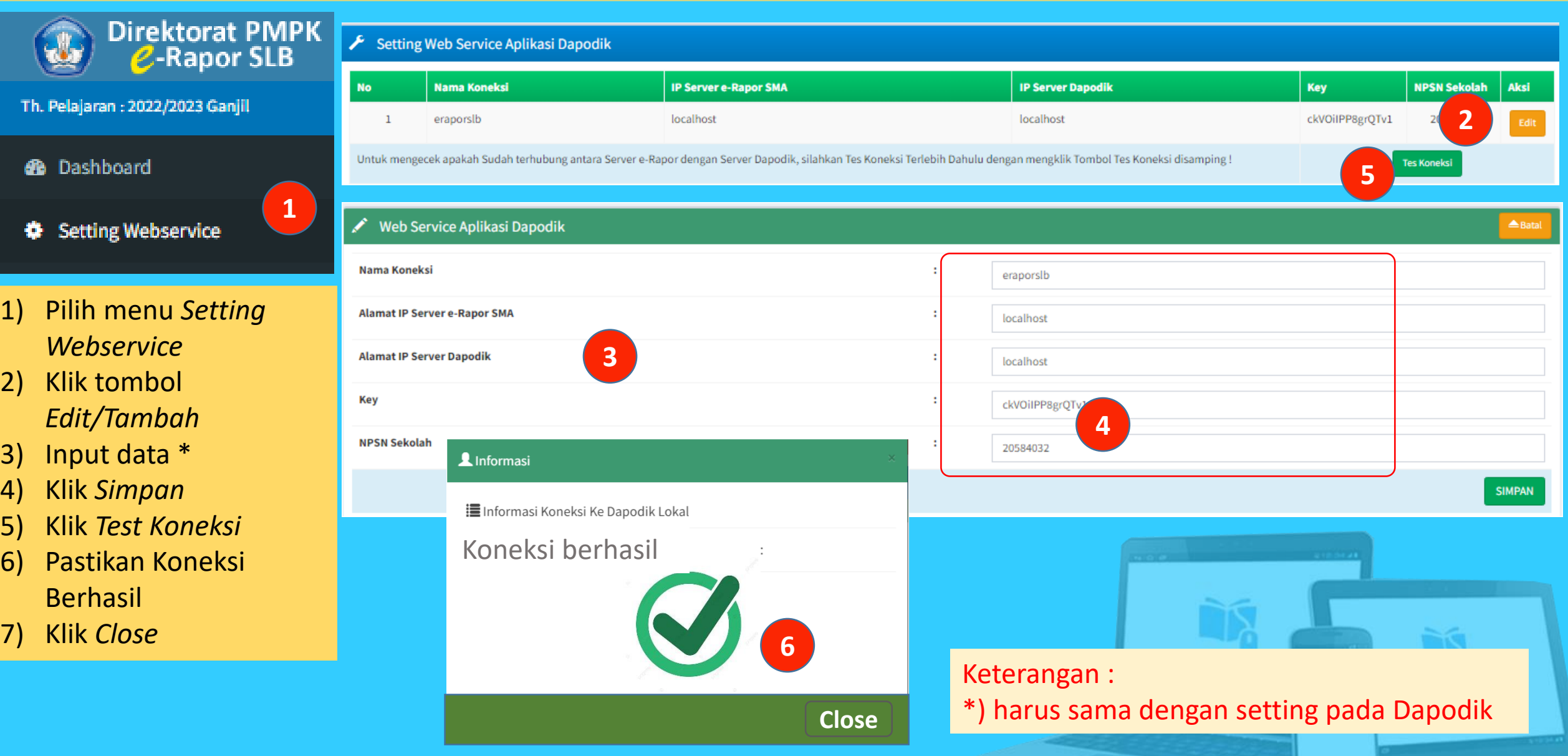

### **Ambil Data Dapodik**

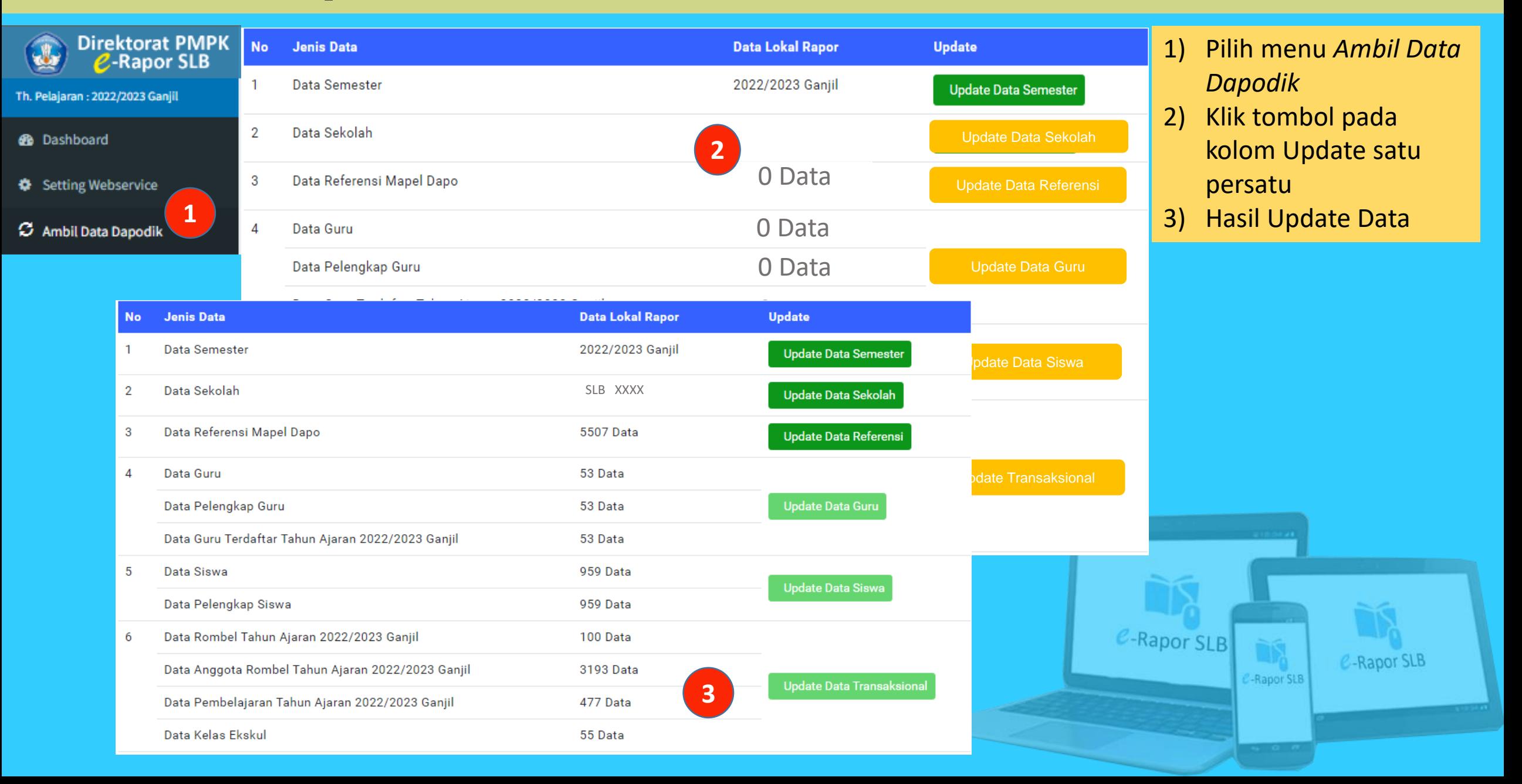

### **Generate User**

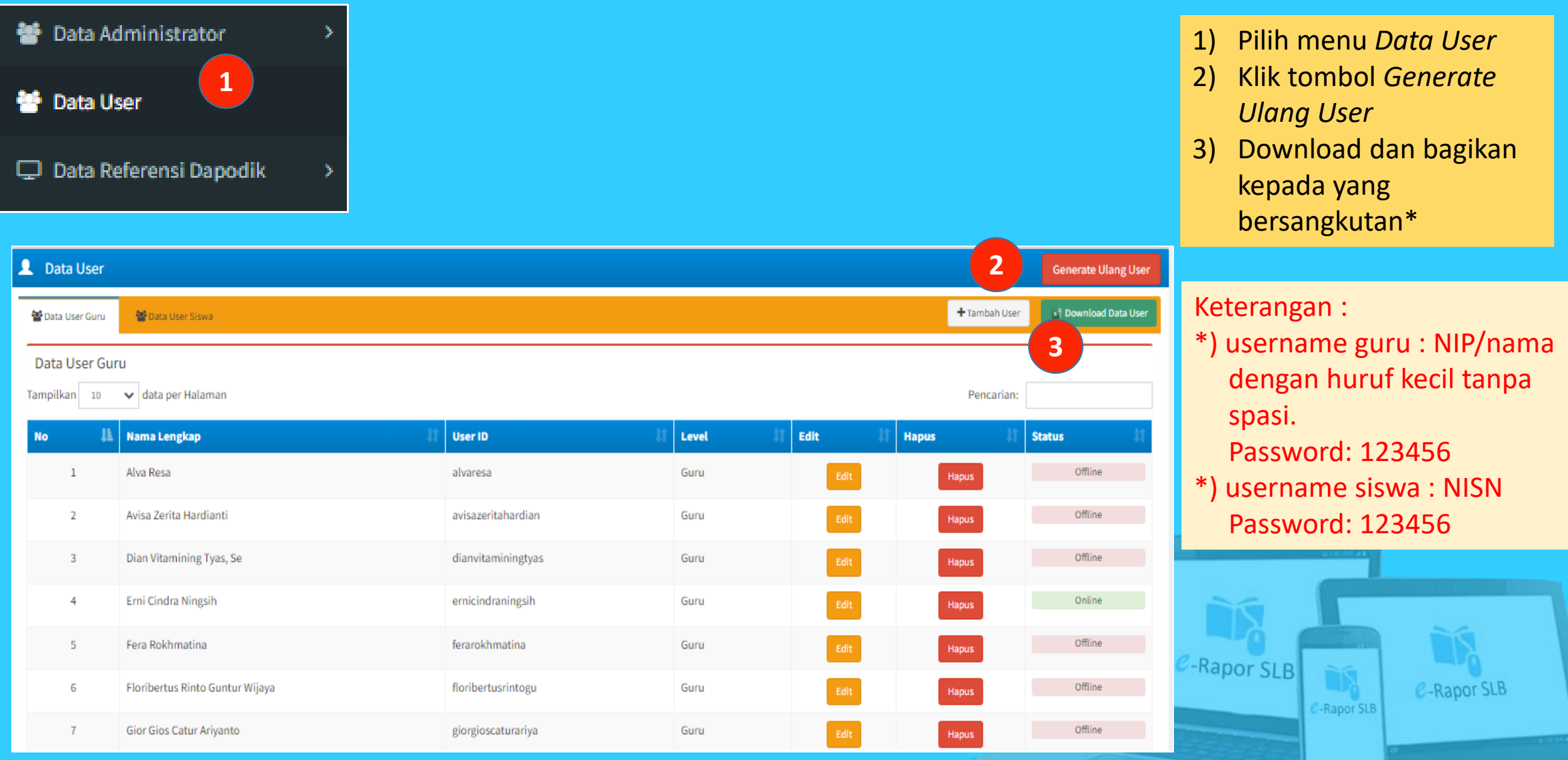

## **Mengubah Password Administrator**

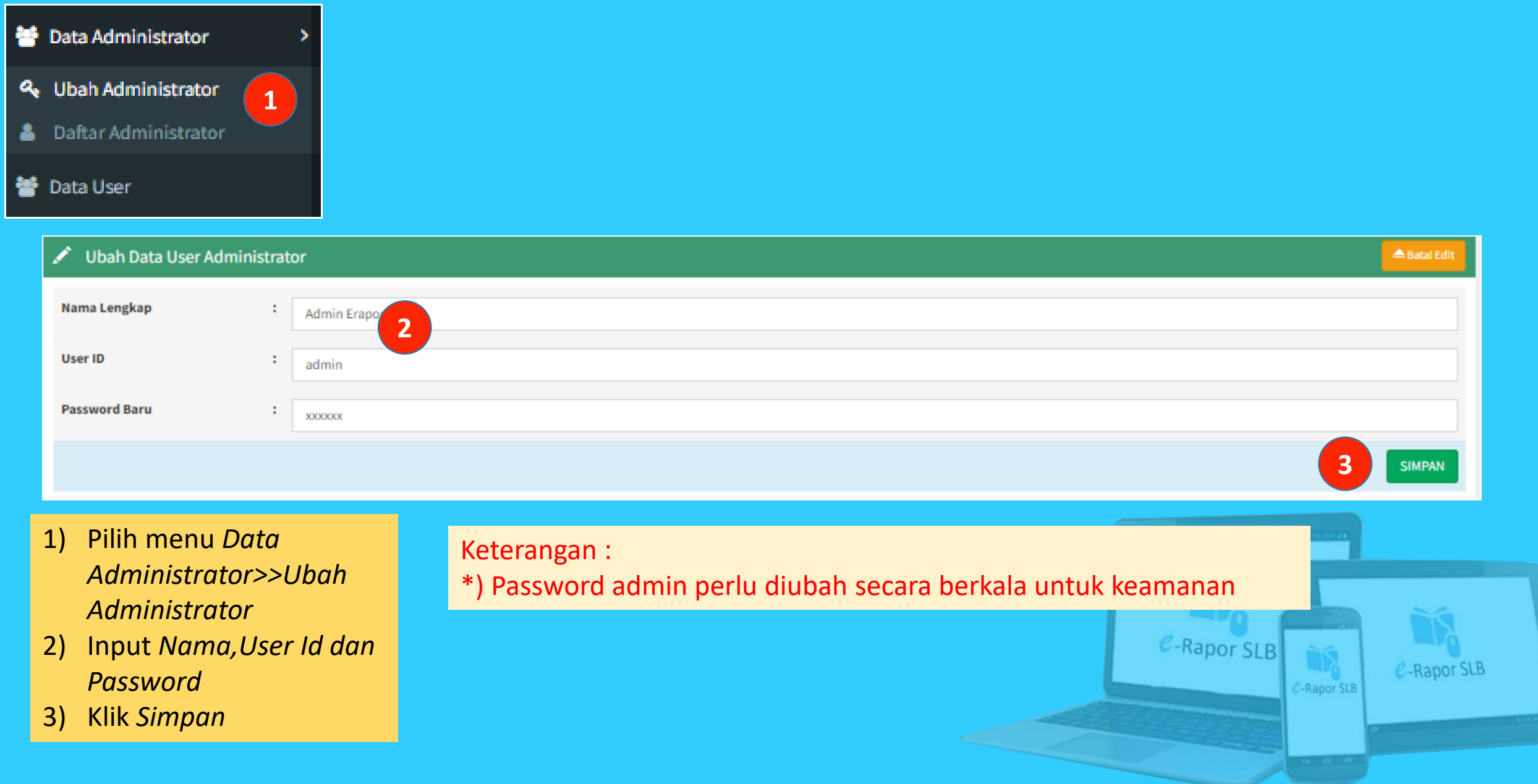

### **Menambah Administrator**

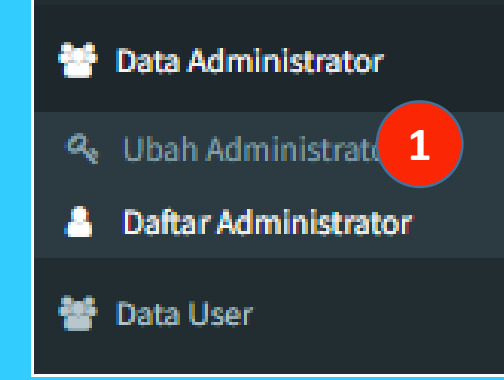

- 1) Pilih menu *Data Administrator>>Daftar Administrator*
- 2) Klik tombol *Tambah Administrator*
- 3) Input *Nama, User Id dan Password*
- 4) Klik *Simpan*

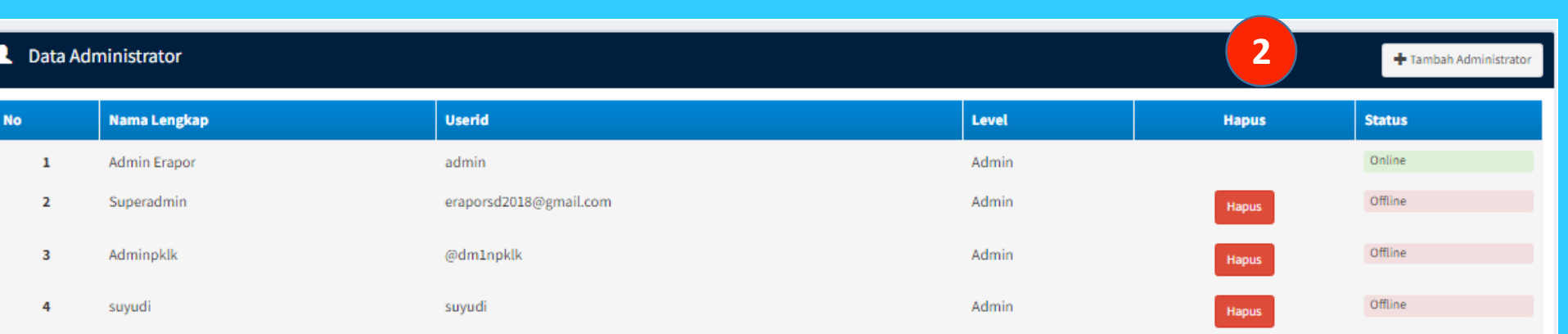

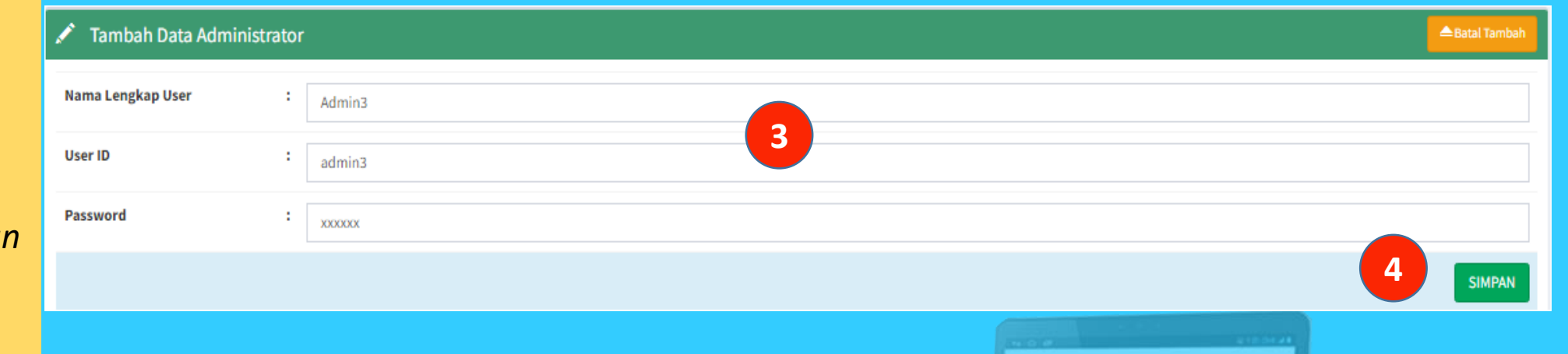

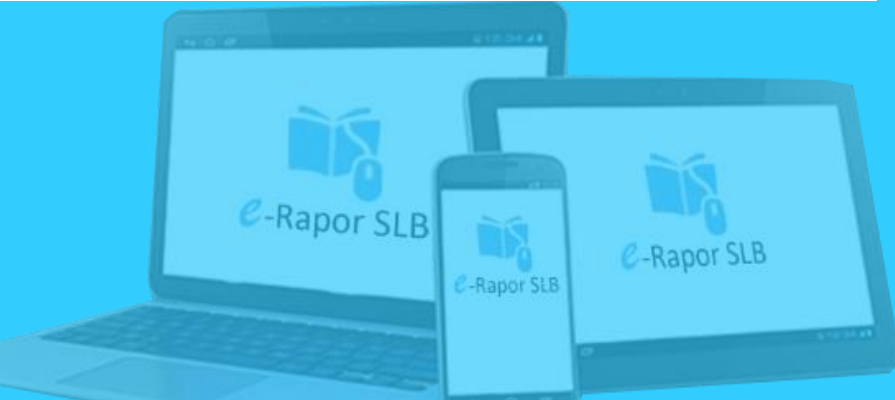

### **Edit Data Sekolah\***

### Data Referensi Dapodik **#** Profil Sekolah **1 &** Data Guru **&** Data Siswa **E** Data Kelas dan Wali illa Data Anggota Kelas

**Kode Pos Telepon** Kelurahan Kecamatan Kabupaten / Kota Propinsi Website E-Mail Kepala Sekolah

NIP Kepala Sekolah

**A** Data Sekolah

: SLB KRISTEN PELANGI KASIH

 $\therefore$  20

 $: 87$ 

 $z = -Jl$ 

Nama Sek

**NPSN** 

**NSS** 

Alamat

**Kode Pos** 

Telepon

Kelurahan

Kecamata Kabupater

Propinsi Website E-Mail

Nama Kep

**NIP Kepala Sekolah** 

Nama Sekolah

**NPSN** 

**NSS** 

Alamat

- 1) Pilih menu *Data Referensi Dapodik>>Profil Sekolah*
- 2) Klik tombol *Edit*
- 3) Edit Data Kepala Sekolah
- 4) Klik *Simpan*

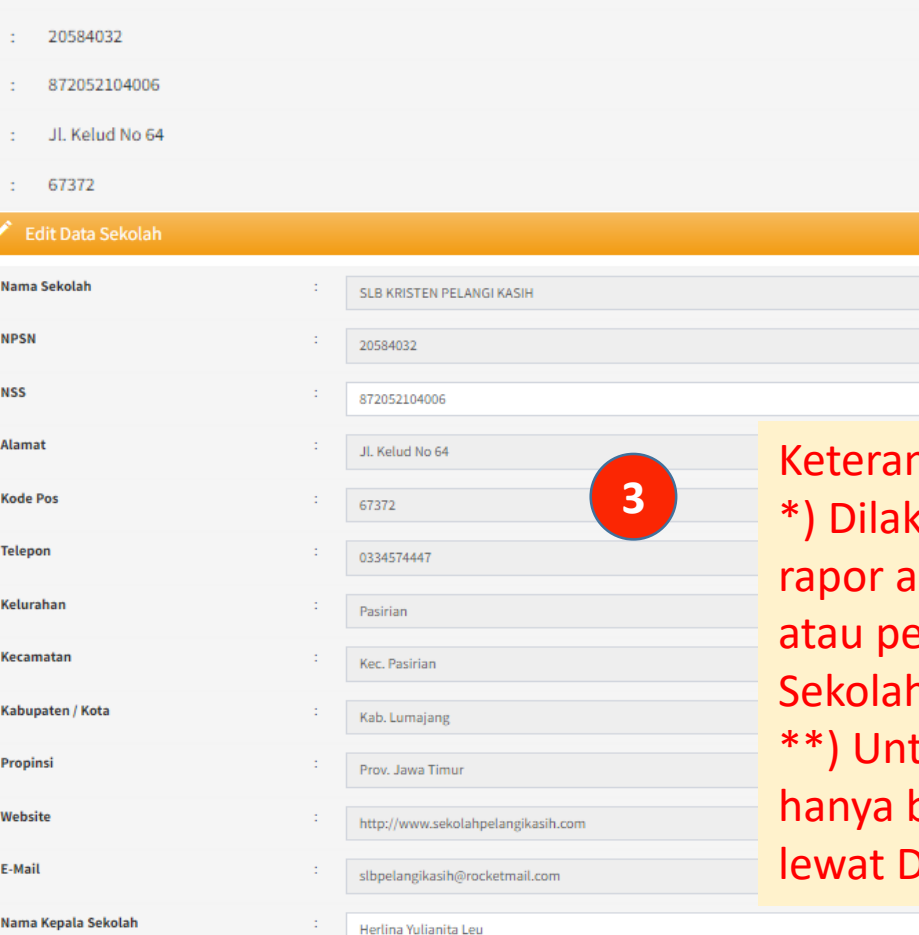

#### ngan :

kukan jika menjelang cetak da pergantian kepala sekolah enyesuaian gelar Kepala Sekolah.

uk data-data referensi lain: bisa dilakukan perubahan **Dapodik** 

> **4SIMPAN**

 $\sum$ 

**2**

 $\angle$ Edit

 $\triangle$  Batal Edi

### **Meringkas Nama Mata Pelajaran**

O

No

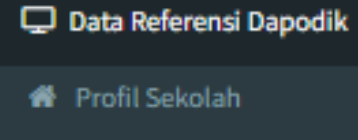

- **&** Data Guru
- **A** Data Siswa
- **E** Data Kelas dan Wali
- **i** Data Anggota Kelas
- Data Mata Pelajaran
- Data Pembelajaran
- **Data Ekstrakurikuler**
- 1) Pilih menu *Data Referensi Dapodik>>Data Mata Pelajaran*
- 2) Klik tombol *Ringkas Mata Pelajaran*
- 3) Input *ringkasan (singkatan)*
- 

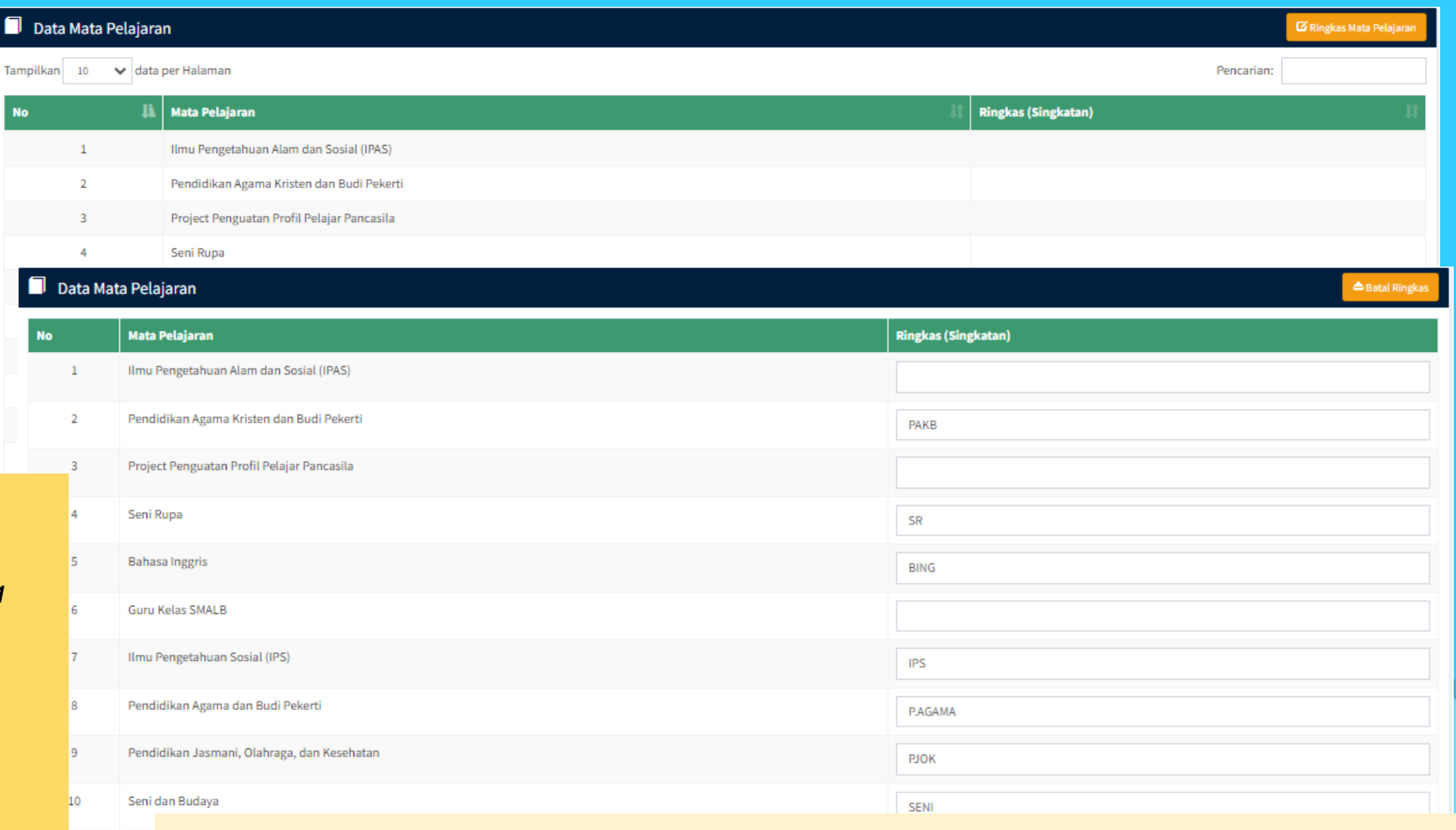

4) Klik *Simpan* Keterangan :

\*) Ringkasa nama mata pelajaran akan digunakan sebagai header pada kolom mapel pada leger nilai

### **Input Data Projek P5**

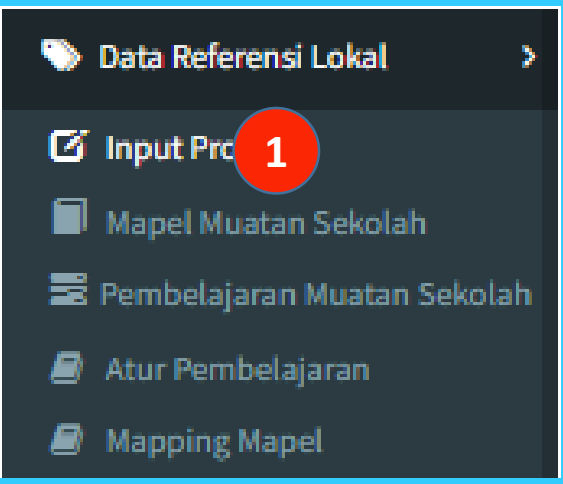

- 1) Pilih menu *Data Referensi Lokal>>Input Projek*
- 2) Pilih *Kelas*
- 3) Pilih *Tema Utama*
- 4) Input Projek
- 5) Input Deskripsi Projek
- 6) Centang (List) *Capaian* yang akan dinilai (dikembangkan)\*
- 7) Klik *Simpan*

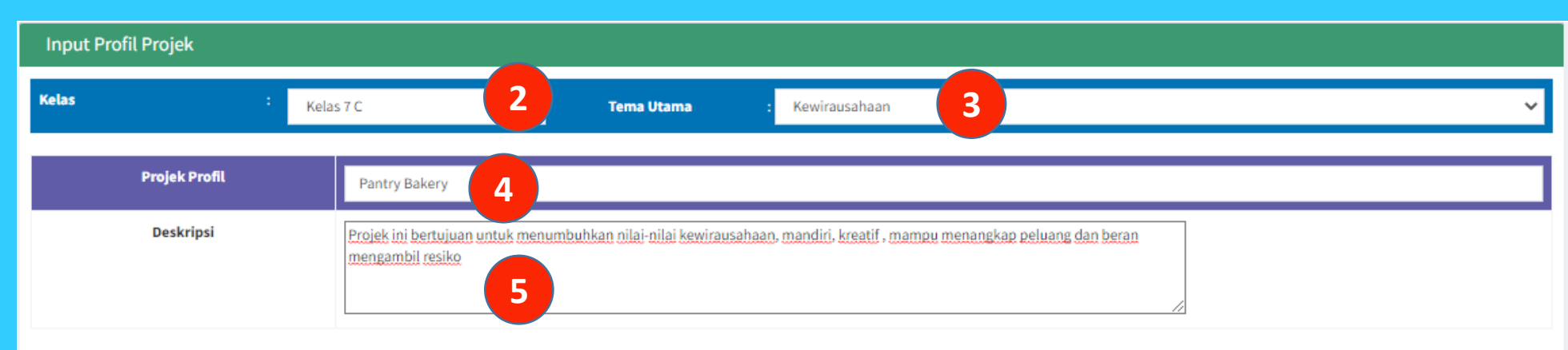

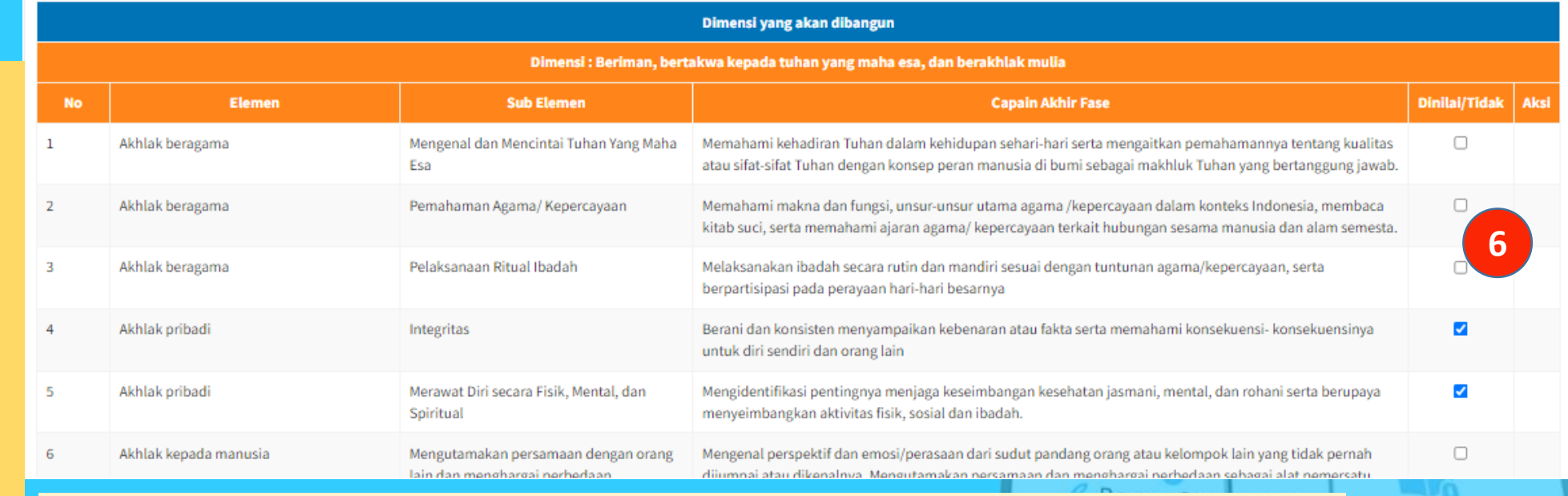

### Keterangan :

\*) Pemilihan capaian dikoordinasikan dengan pimpinan/koordinator projek

C-Rapor SLB

### **Input Mapel Muatan Sekolah\***

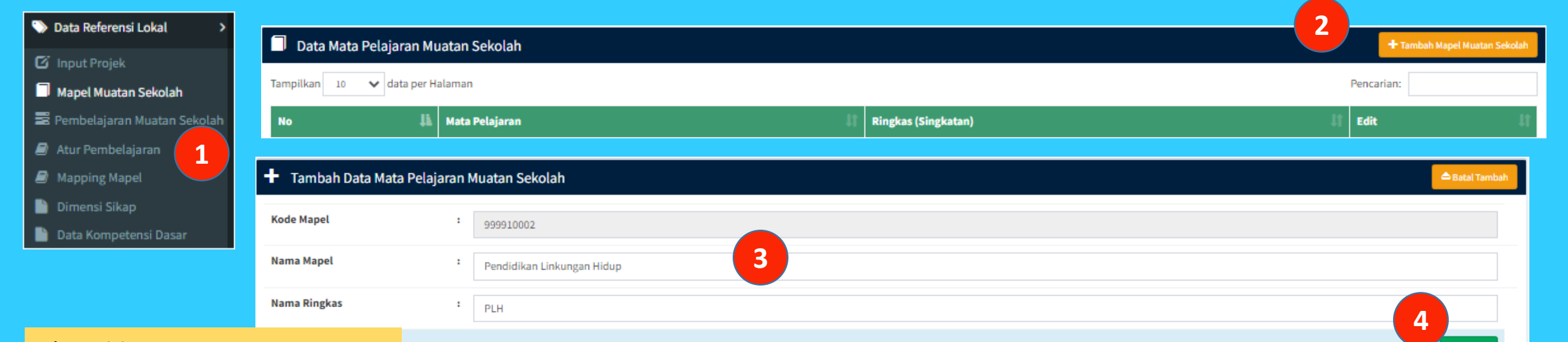

- 1) Pilih menu *Data Referensi Lokal>>Mapel Muatan Sekolah*
- 2) Klik *Tambah mapel muatan sekolah*
- 3) Input *Mata Pelajaran*
- 4) Input Nama Ringkas (maksimum 10 karakter)
- 5) Klik *Simpan*

Keterangan :

- \*) Jika sekolah menyelenggarakan muatan khas sekolah
- \*\*) Nilai mapel muatan sekolah tidak terkirim ke Dapodik

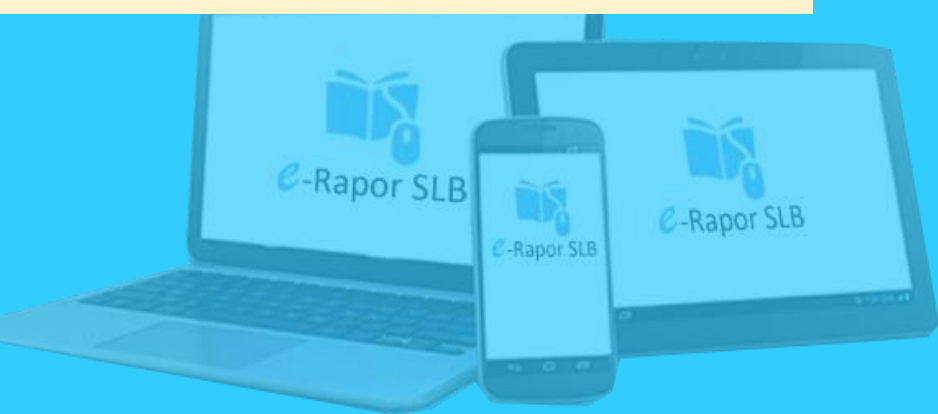

**SIMPAN** 

## **Input Pembelajaran Muatan Sekolah**

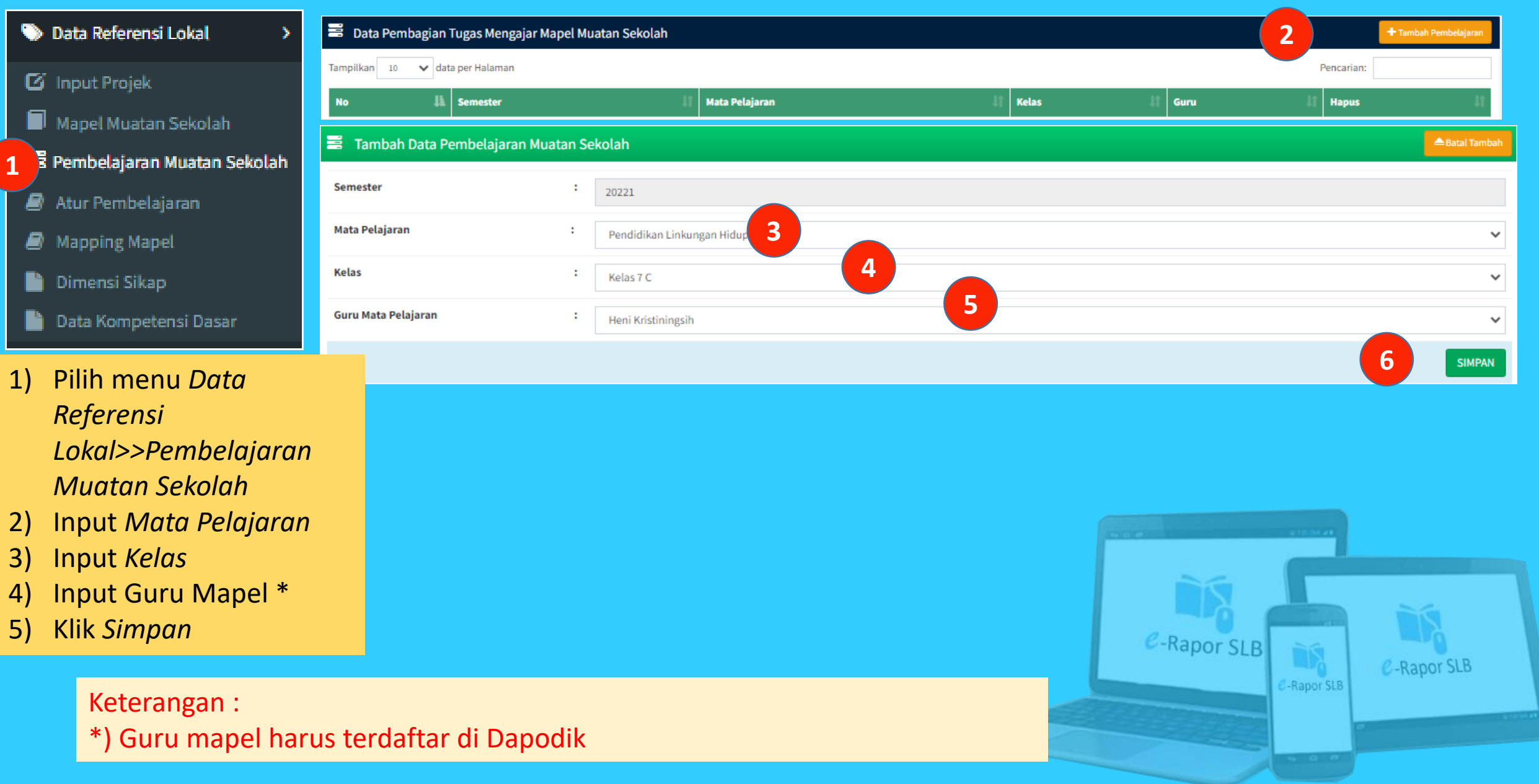

### **Mapping Mata Pelajaran**

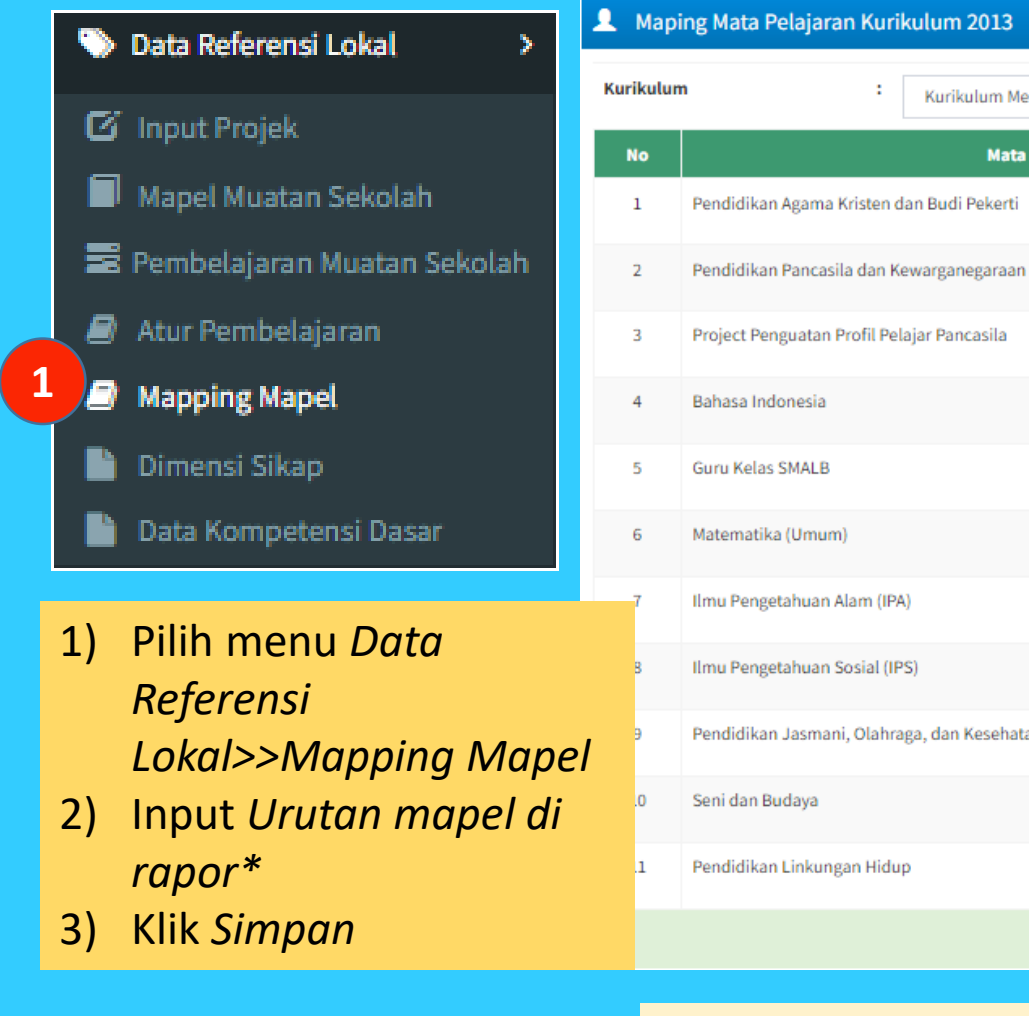

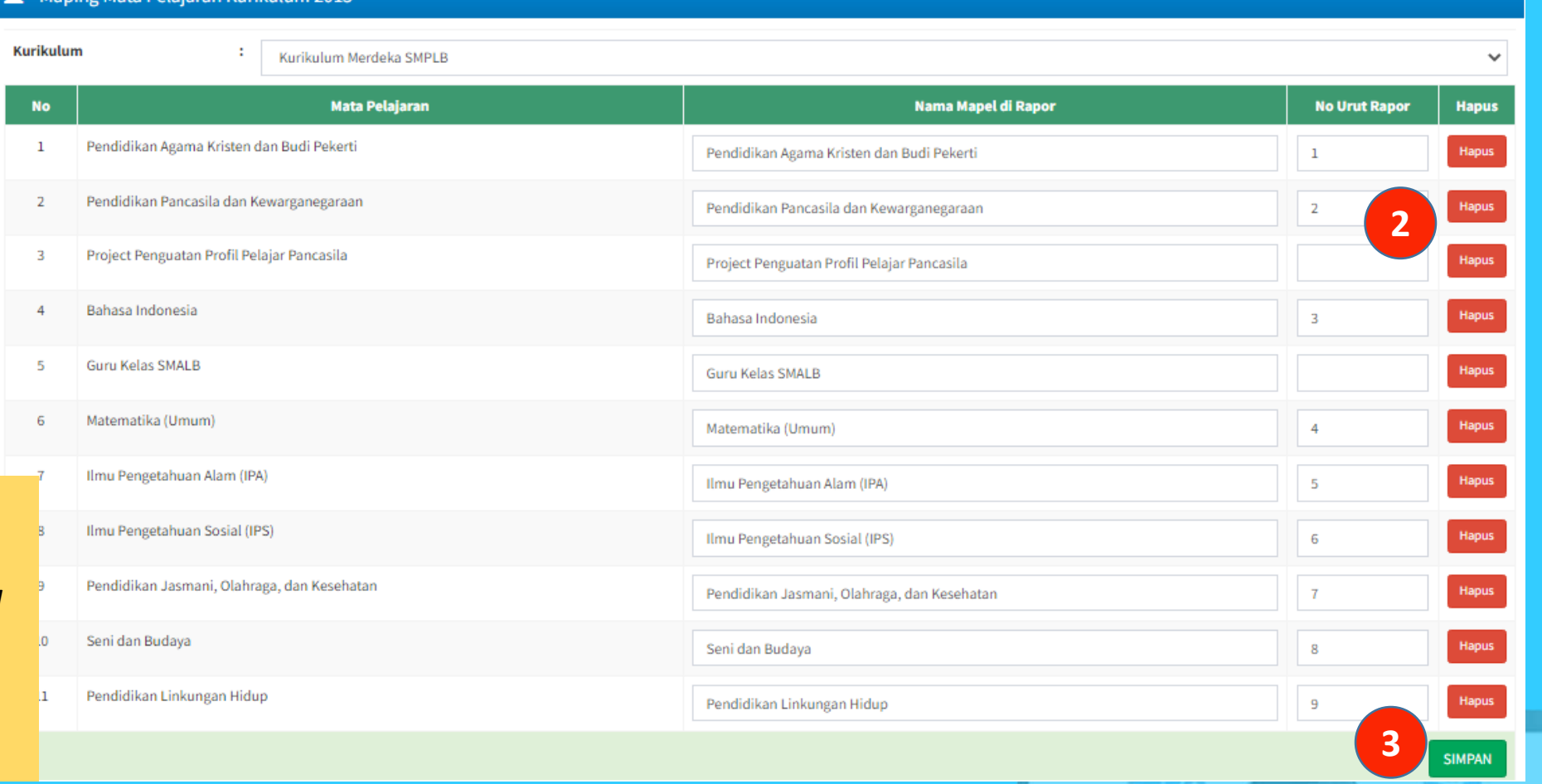

#### Keterangan :

\*) Lihat Lampiran Format Rapor Panduan Pembelajaran Kurikulum Merdeke 2022

## **Input Tanggal Rapor**

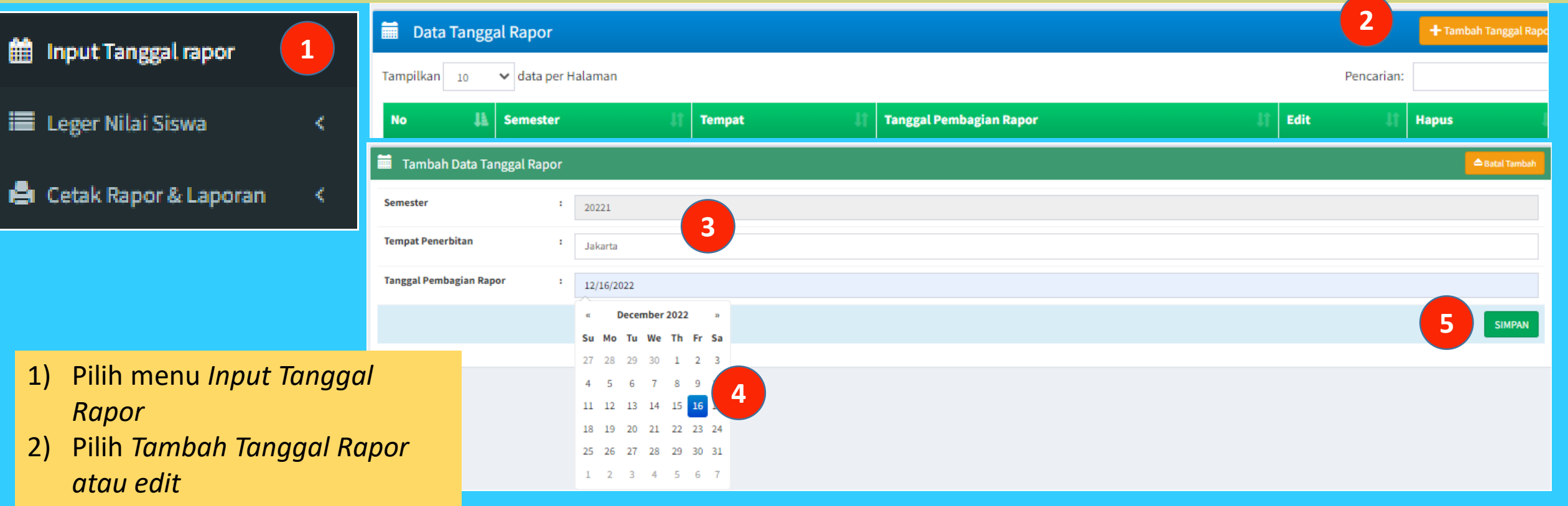

- 3) Input *Tempat Penerbitan*
- 4) Pilih *Tanggal Pembagian Rapor*
- 5) Klik *Simpan*

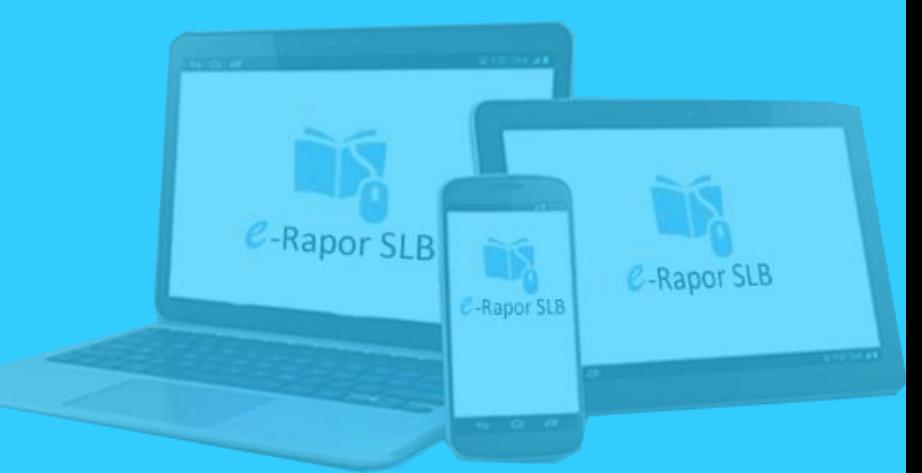

### **Melihat Leger Nilai**

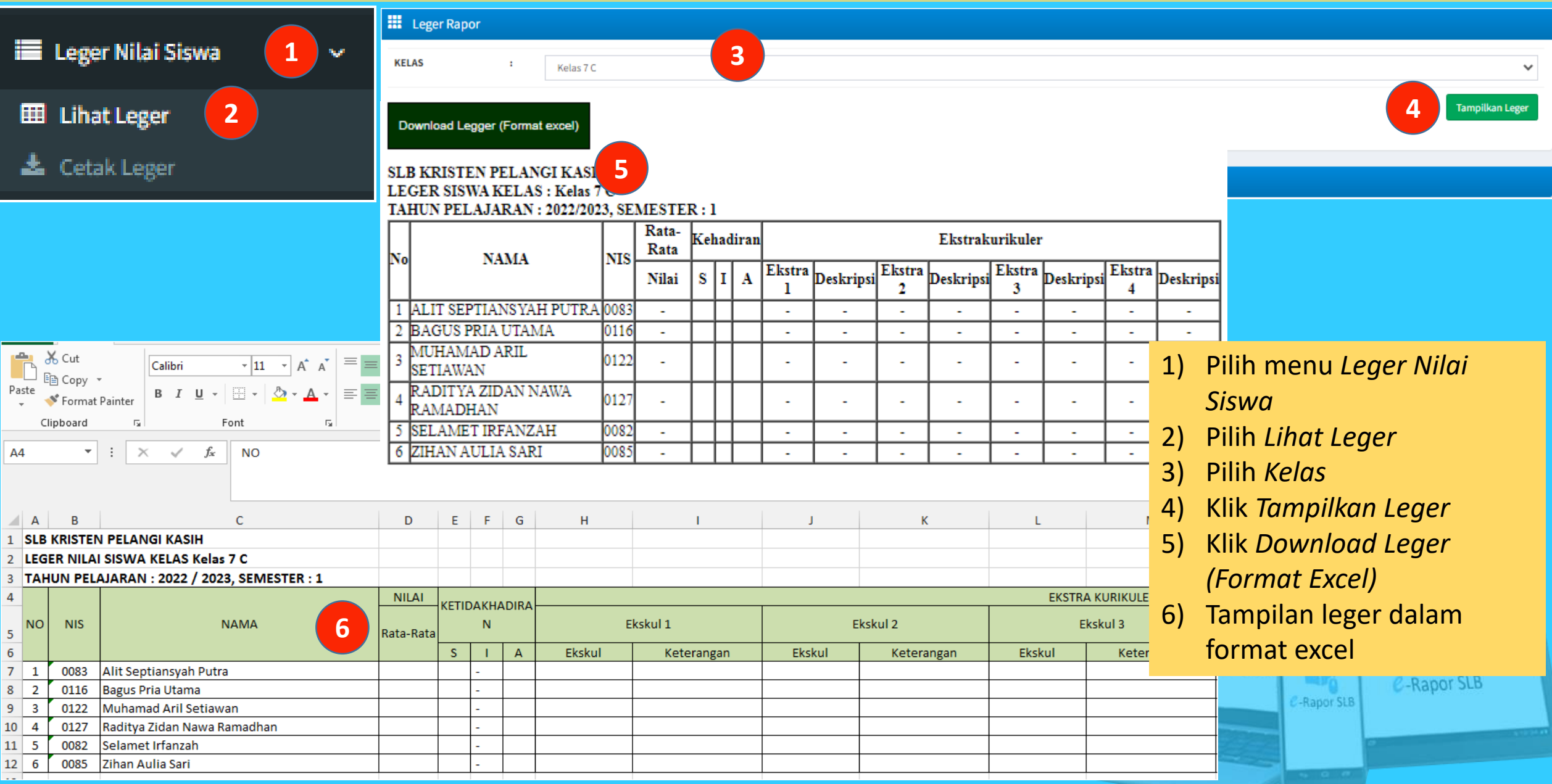

## **Cetak Leger**

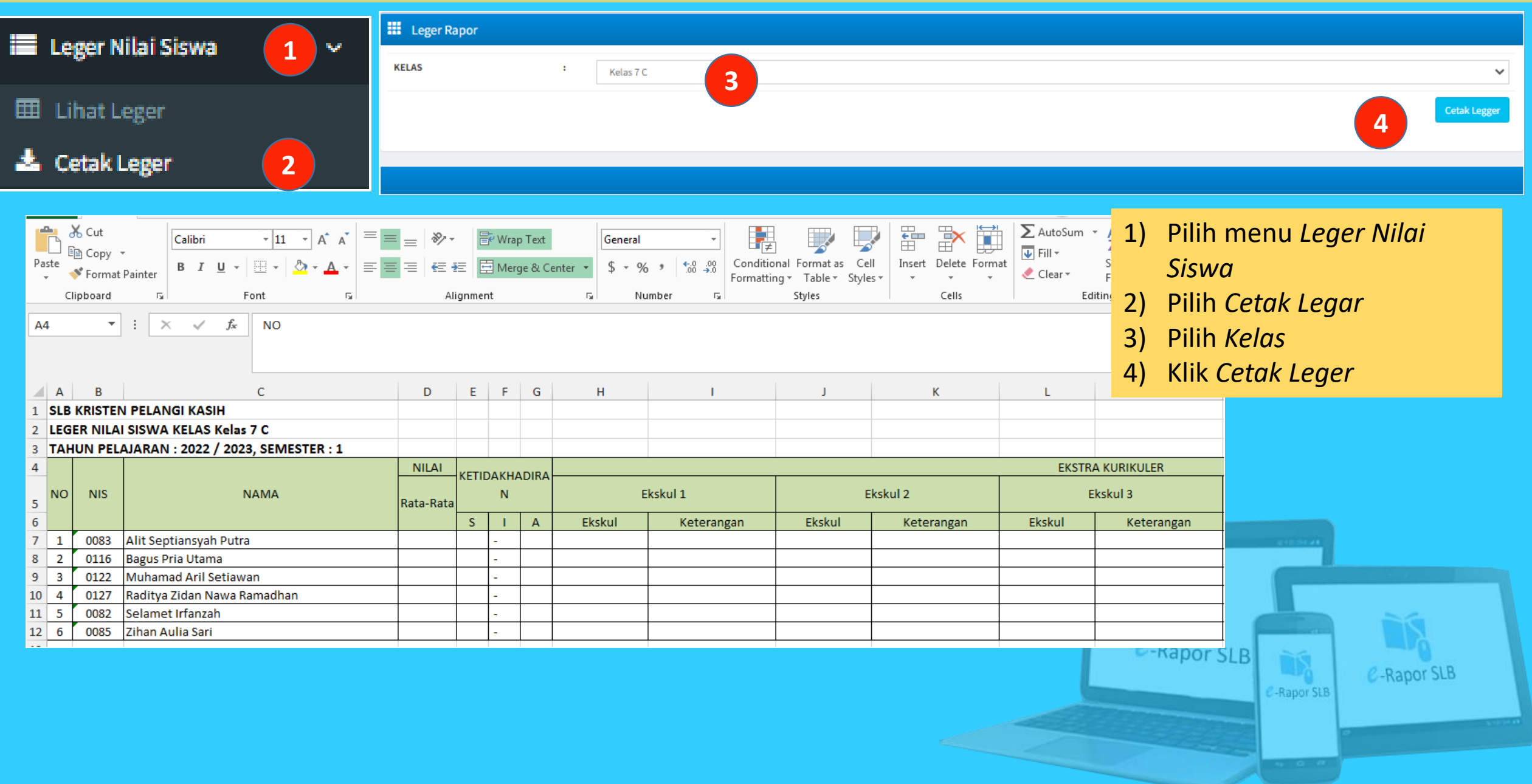

## **Cetak Rapor**

**El** Cetak Rapor & Laporan **B** Cetak Tengah Smt **1 A** Cetak Rapor

**Not** 

- 1) Pilih menu *Cetak Rapor dan Laoran>>Cetak Rapor*
- 2) Pilih *Terapkan Kertas*
- 3) Pilih Kelas
- 4) Pilih *Kelengkapan Rapor>>Pilih Tampilkan/Download \**

5) Pilih *Nilai Rapor>>Tampilkan/Downlo ad\**

6) Pilih *Rapor P5* (Untuk Cetak Rapor P5)\*

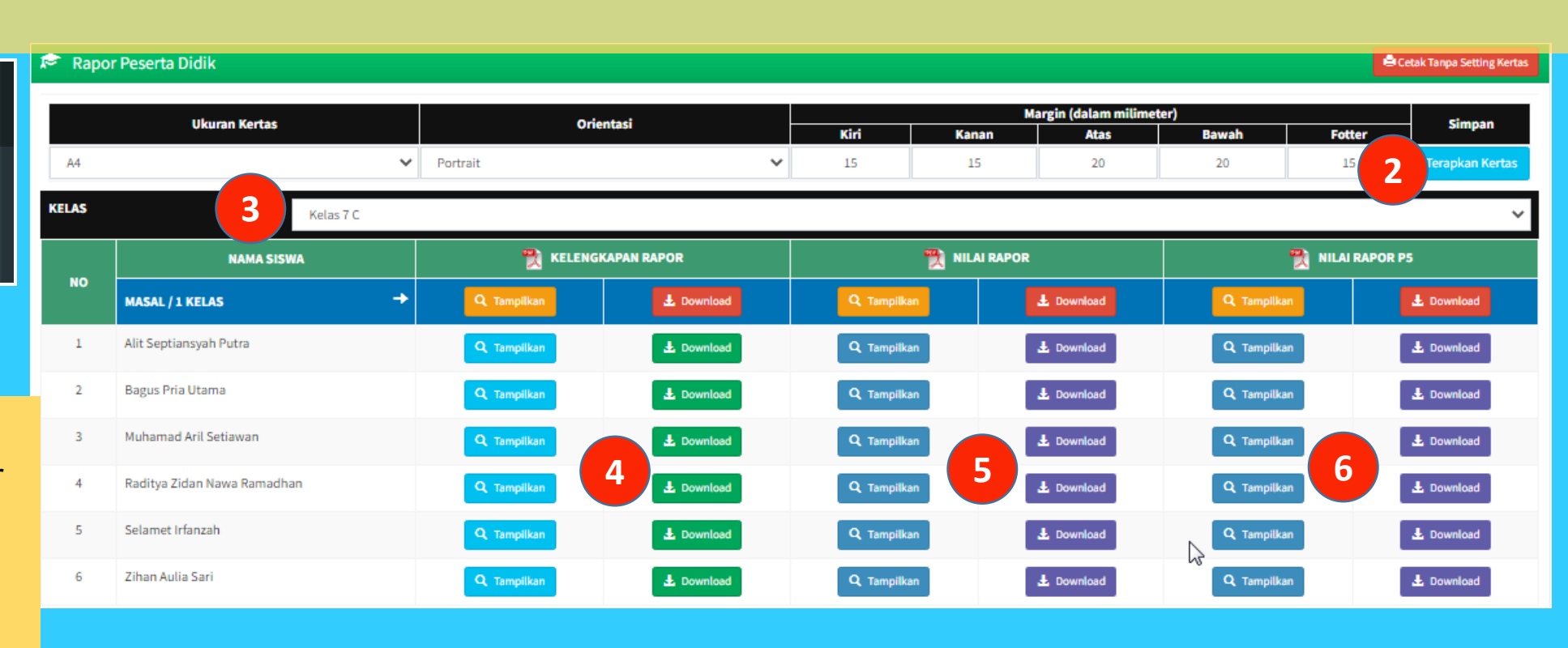

#### Keterangan :

\*) Baik Cetak maupun Download dapat dilakukan per peserta didik atau seluruh kelas (masal)

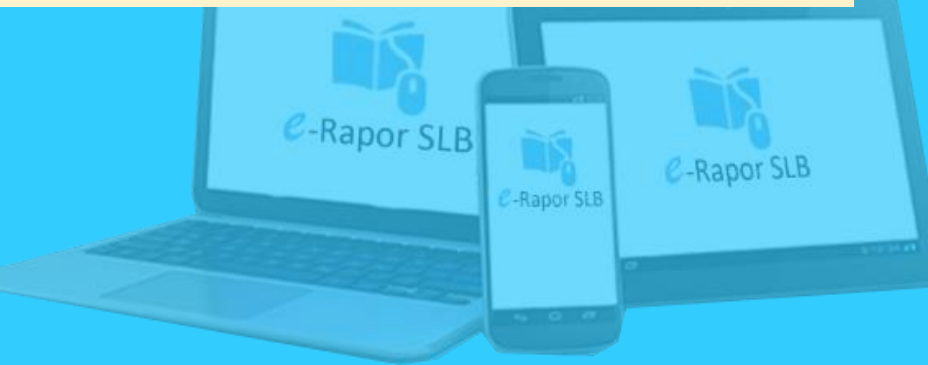

### **Hasil Cetak Kelengkapan Rapor**

**NPSN** 

Provinsi

Website

E-mail

**RAPOR SEKOLAH DASAR LUAR BIASA**  $(SDLB)$ 

Nama Peserta Didik

**ALIT SEPTIANSYAH PUTRA** 

**NISN/NIS** 

#### 0094457640 / 0083

KEMENTERIAN PENDIDIKAN DAN KEBUDA **REPUBLIK INDONESIA** 

LALEY AMPELANTING PUTAL | 2083

**RAPOR SEKOLAH DASAR LUAR BIASA** 

#### Nama Seko **PETUNJUK PENGISIAN** 1. Nama Peserta Didik (Lenokap) Rapor merupakan ringkasan hasil penilaian terhadap seluruh aktivitas 2. Nomor Induk/NISN NIS/NSS/ND peserta didik dalam kurun waktu tertentu. Rapor dipergunakan selama pe  $3.$ **Tempat , Tanggal Lahir** mengikuti seluruh program pembelajaran di Sekolah Menengah Pertama Alamat Sek Jenis Kelamin untuk mengisi rapor:  $4.$ 6. Agama 1. Identitas sekolah disi dengan data yang sesuai dengan keberadaan Kelurahan / 2. Keterangan tentang diri peserta didik diisi lengkap. 6. Status dalam Keluarga 3. Rapor dilengkapi dengan pas foto peserta didik ukuran (3 x 4) cm ber 7. Anak ke 4. Deskripsi sikap spiritual dan sikap sosial diambil dari catatan (jurnal) Kecamatan **Alamat Peserta Didik** 8. didik yang ditulis oleh guru mata pelajaran, guru BK, dan wali kelas. 5. Capaian peserta didik dalam pengetahuan dan keterampilan ditulis d Kota/Kabupa  $\mathbf{Q}$ Nomor Telepon Rumah dan deskripsi untuk masing-masing mata pelajaran. 10. Sekolah Asal 6. Laporan ekstrakurikuler diisi dengan nama dan nilai kegiatan eks peserta didik. 11. Diterima di sekolah ini 7. Saran-saran diisi dengan hal-hal yang perlu mendapatkan perhatian Di kelas 8. Prestasi diisi dengan ienis prestasi peserta didik yang diraih d non-akademik. Pada tanggal 9. Ketidakhadiran ditulis dengan data akumulasi ketidakhadiran peserti 12. Nama Orang Tua tanpa keterangan selama satu semester. 10. Keterangan pindah keluar sekolah diisi dengan alasan kepindahan. S a. Ayah dengan sekolah asal. b. Ibu 11. Nilai disi dengan nilai pencapaian kompetensi belajar peserta didik. 13. Alamat Orang Tua 12. Deskripsi diisi uraian tentang pencapaian kompetensi peserta didik. Nomor Telepon Rumah 14. Pekerjaan Orang Tua a. Ayah b. Ibu 15. Nama Wali Siswa 16. Alamat Wali Peserta Didik Nomor Telepon Rumah 17. Pekerjaan Wali Peserta Didik *I ALIT SEPTEMBERS I*

#### **KETERANGAN PINDAH SEKOLAH**

Nama Peserta Didik : ...

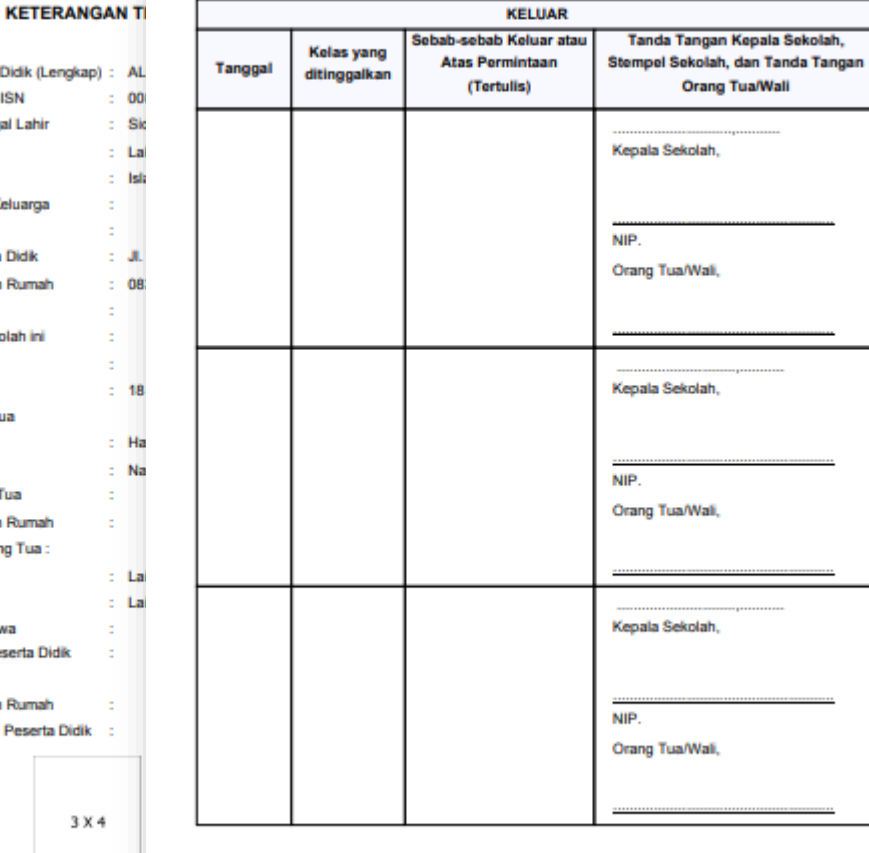

| ALIF SEPTIMETAN POTAA | GOES

Salaman / S

| ALIT SEPTIARITAR PUTRA | GOES

| ALIT SEPTIANSYAN POTRA | GORS

3 X 4

## **Hasil Cetak Nilai Rapor**

### Laporan Hasil Belajar (Rapor)

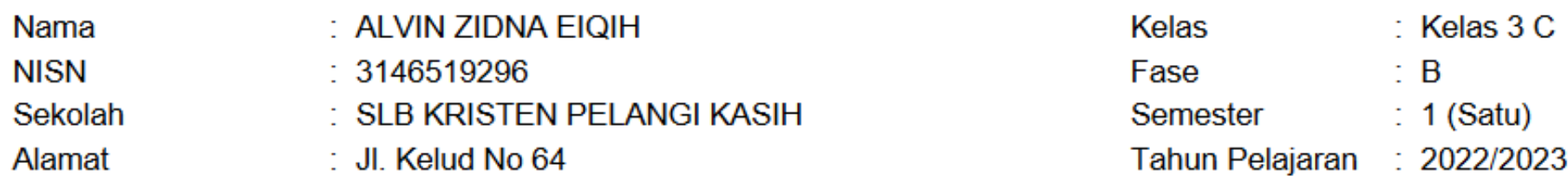

#### A. NILAI DAN KETERCAPAIAN KOMPETENSI

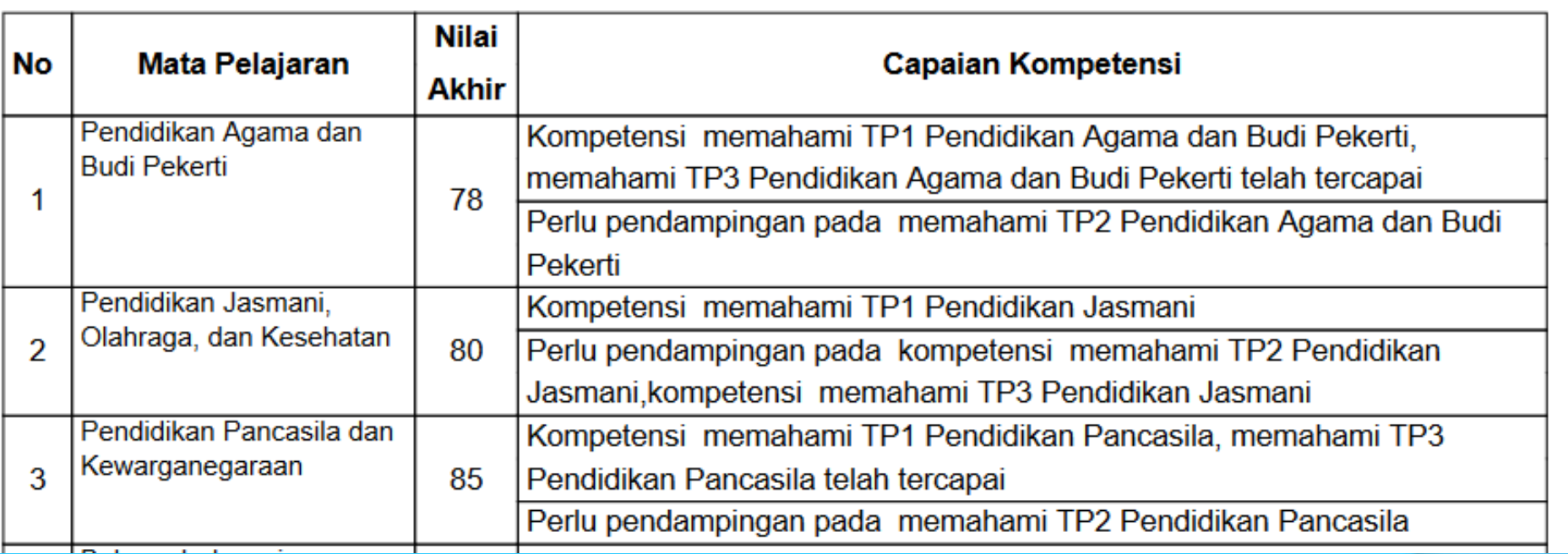

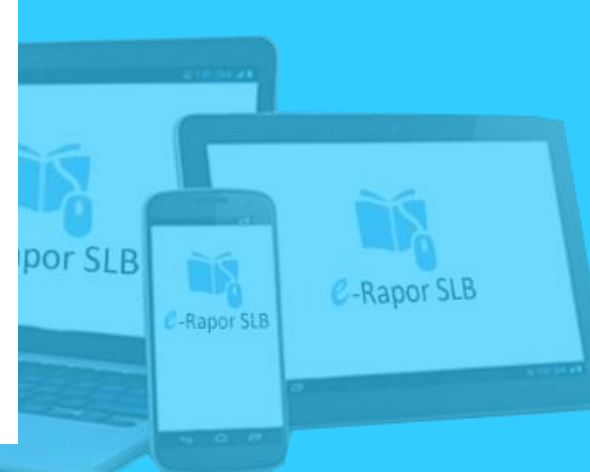

### **Hasil Cetak Rapor P5**

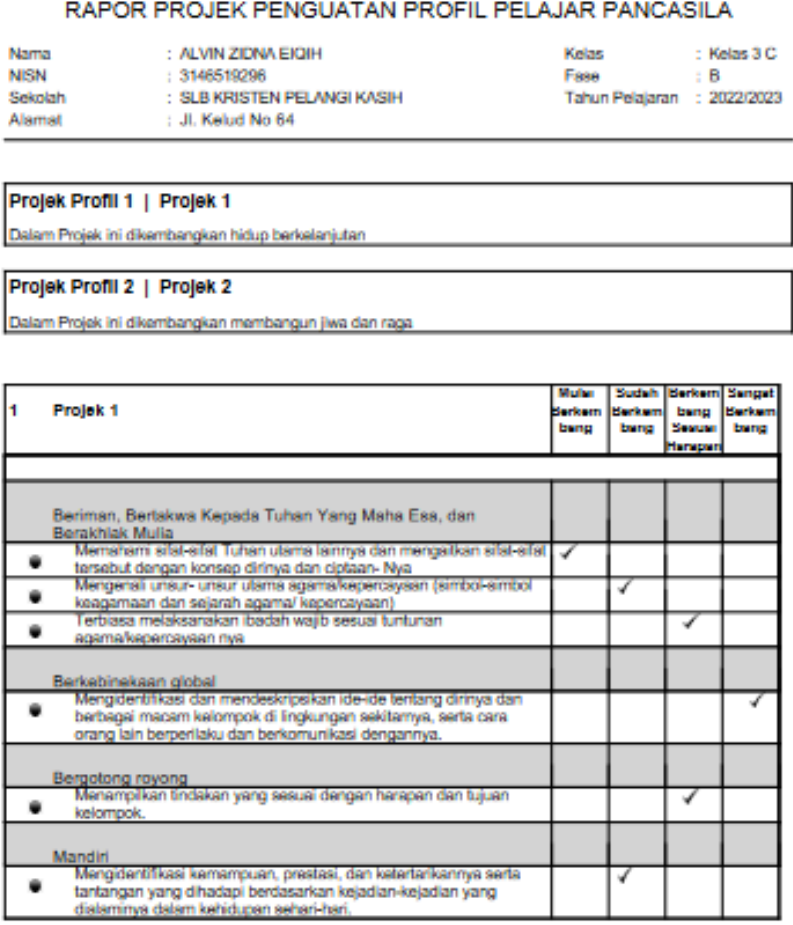

#### Catatan Proses :

Catatan Alvin Zidna Eigih selama melaksanakan projek 1 ini

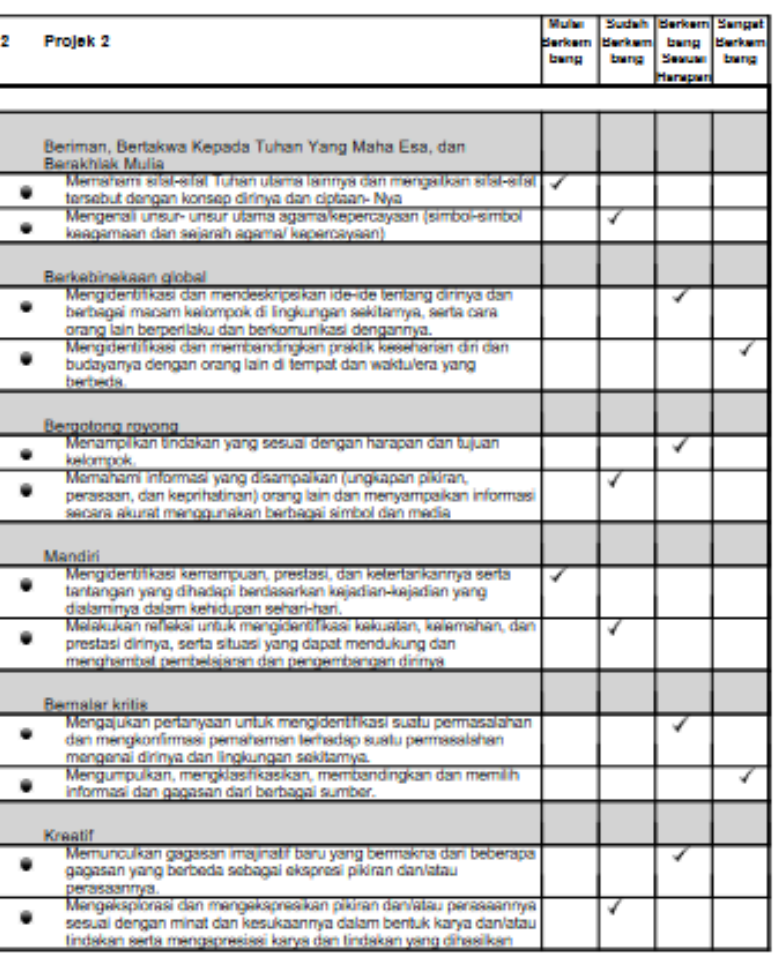

#### Catatan Proses:

Catatan Alvin Zidna Eigih selama melaksanakan projek 2 ini

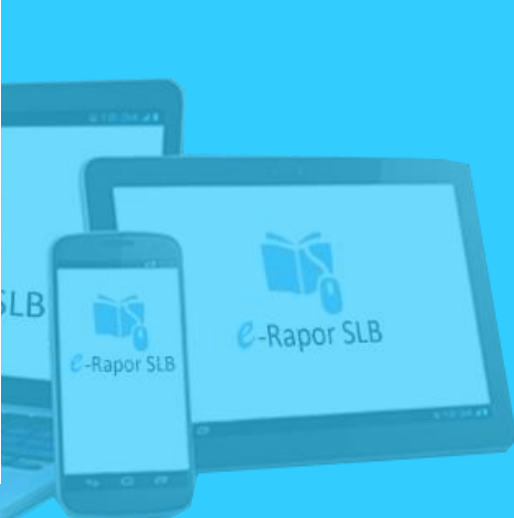

Notice  $x \in \{-1, 22779, 27283, 272979\}$  =

Reference 1: 2

Nation  $x \in \{1, 22778, 27283, 27278\}$  =

Salaran 1.2

## **Kirim Nilai ke Dapodik**

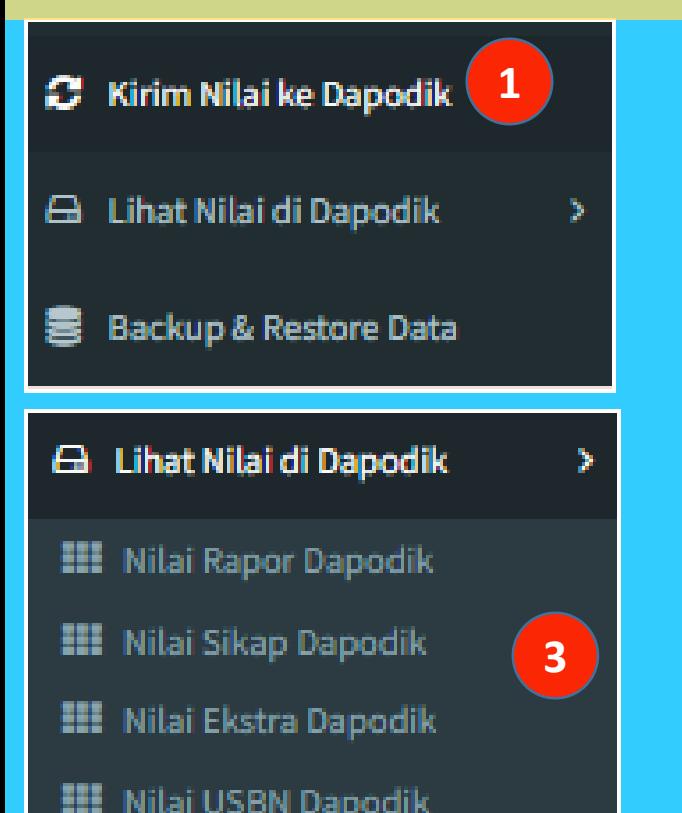

- 1) Pilih menu *Kirim Nilai ke Dapodik*
- 2) Klik Tombol *Data yang aka dikirim,*tunggu Beberapa Saat hingga proses selesai

3) Pilih *menu Lihat Nilai di Dapodik* untuk melakukan pengecekan

#### Cek dan Kirim Data Rapor ke Server Pusat

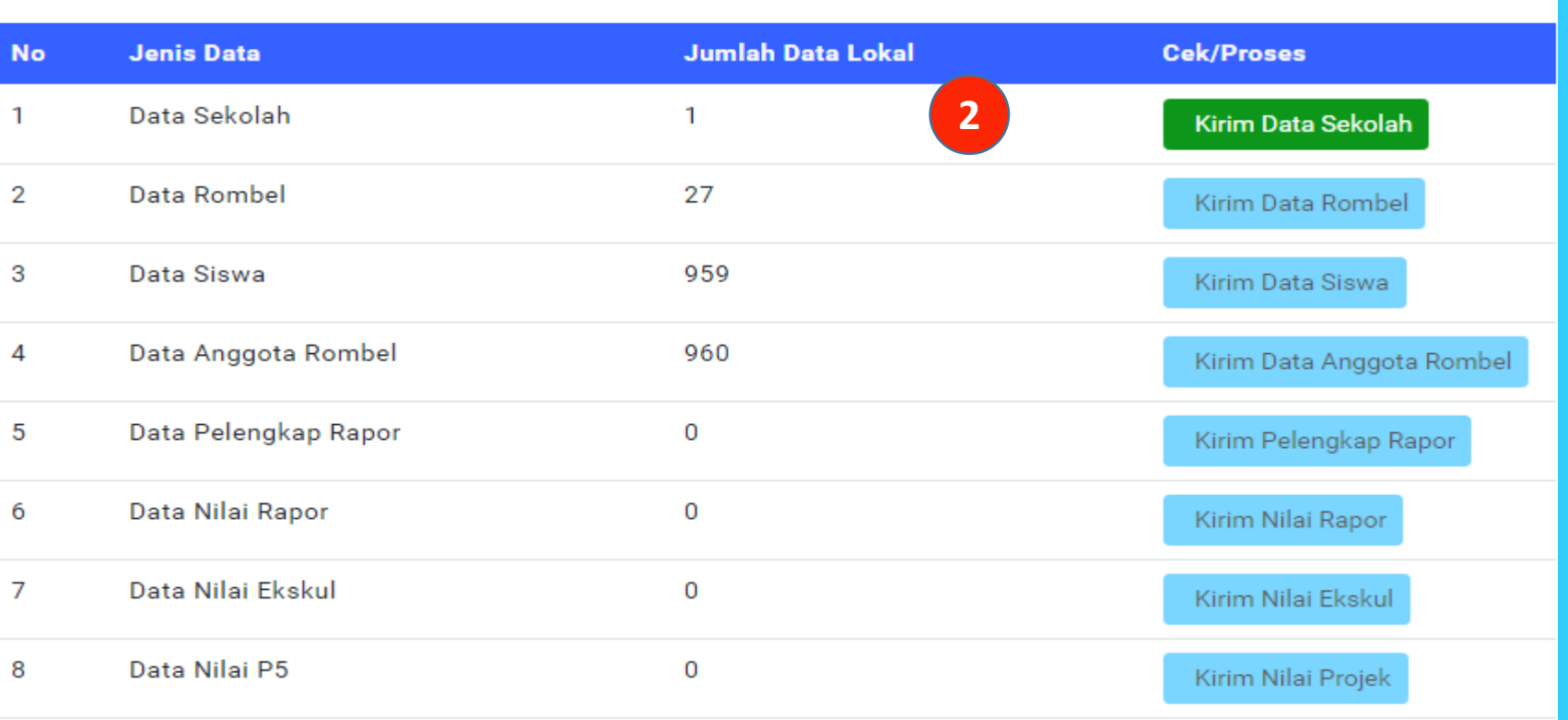

Keterangan :

\*) Sebelum melakukan pengirimian, pastikan eRapor terkoneksi ke Dapodik

\*\*Pengiriman nilai ke Dapodik, sebaiknya dilakukan setelah rapor dibagikan dan tidak ada permasalahan.

\*\*\*) Pengiriman nilai ke Dapodik dikoordinasikan dengan Kepala Sekolah/ yang bertanggung jawab di bagian kuriukulum

### **Backup Data** *e***-Rapor**

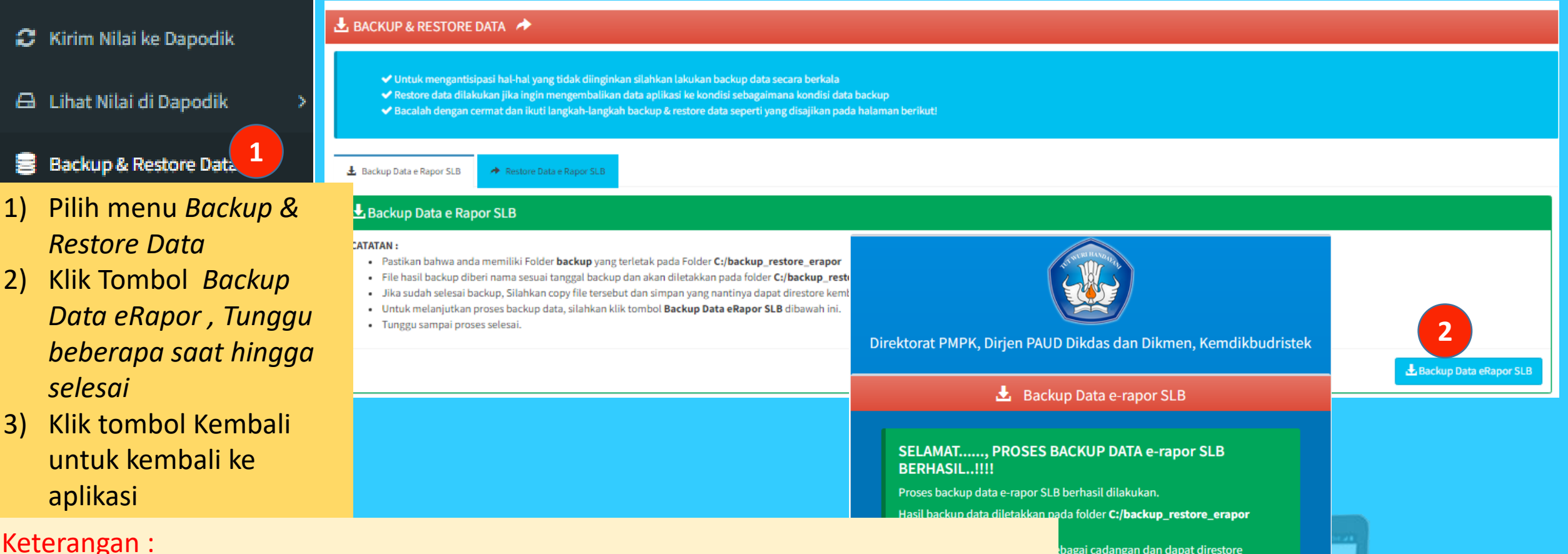

balikan data e-rapor SLB ke kondisi

▲ Kembali

 $r$  SLB

**C-Rapor SLB** 

n, silahkan klik tombol **Kembali** 

#### Keterangan :

Pastikan bahwa anda memiliki Folder **backup** yang terletak pada

#### Folder **C:/backup\_restore\_erapor**

File hasil backup diberi nama sesuai tanggal backup dan akan diletakkan pada folder **C:/backup\_restore\_erapor/backup/**

Jika sudah selesai backup, Silahkan copy file tersebut dan simpan yang nantinya dapat direstore kembali untuk mengembalikan data ke kondisi saat backup

### **Restore Data** *e***-Rapor**

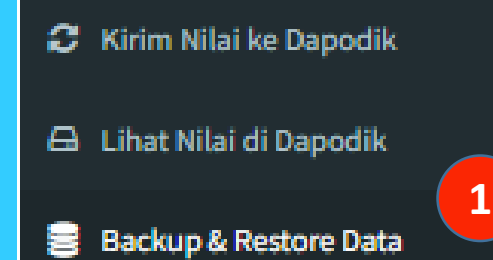

- 1) Pilih menu *Backup & Restore Data*
- 2) Pilih Tombol *Rstore Data eRapor*
- 3) Klik *Choose File*
- 4) Kopikan *File Backup*  pada folder *Restore Data*
- 5) Klik tombol *Restore Data eRapor*
- 6) Tunggu beberapa saat hingga proses selesai
- 7) Lakukan login ulang untuk kembali

#### **E** BACKUP & RESTORE DATA  $\rightarrow$

- ◆ Untuk mengantisipasi hal-hal yang tidak diinginkan silahkan lakukan backup data secara berkala
- ◆ Restore data dilakukan jika ingin mengembalikan data aplikasi ke kondisi sebagaimana kondisi data backup
- ◆ Bacalah dengan cermat dan ikuti langkah-langkah backup & restore data seperti yang disajikan pada halaman berikut!

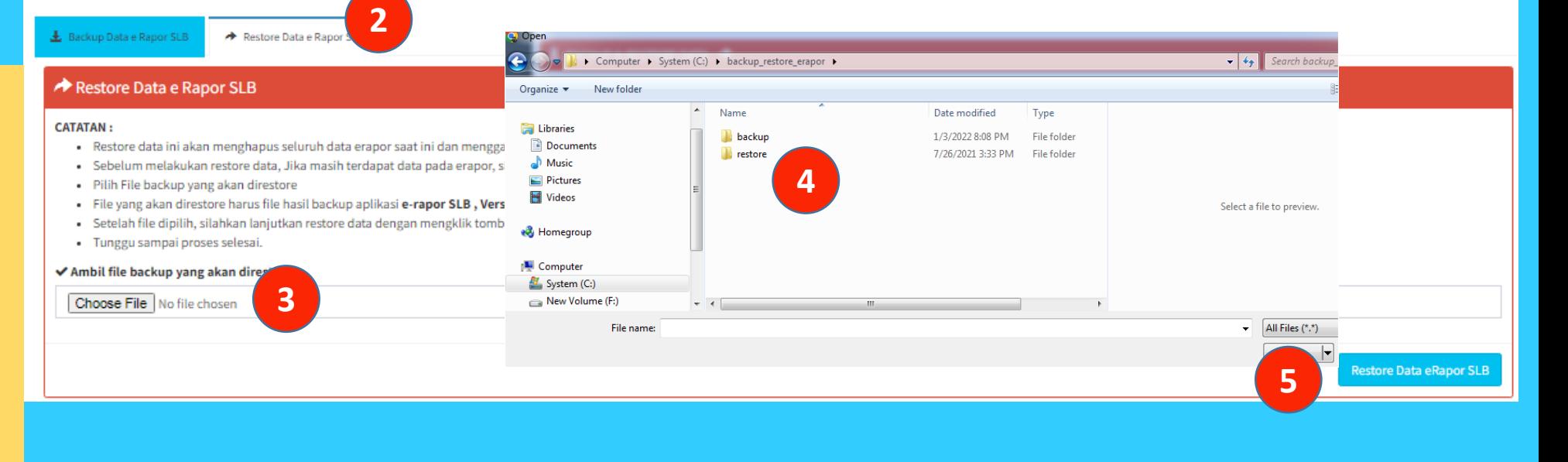

#### Keterangan :

\*) Ketika dilakukan restore data, maka semua data akan dikembalikan pada keadaan ketika backup dilakukan.

C-Rapor SLB

-Rapor SLB